# Cisco BroadWorks, BroadWorks용 Webex 및 BroadCloud를 도매 RTM 솔루션으로 마이그레이션 도구 안내서

버전: 2.0

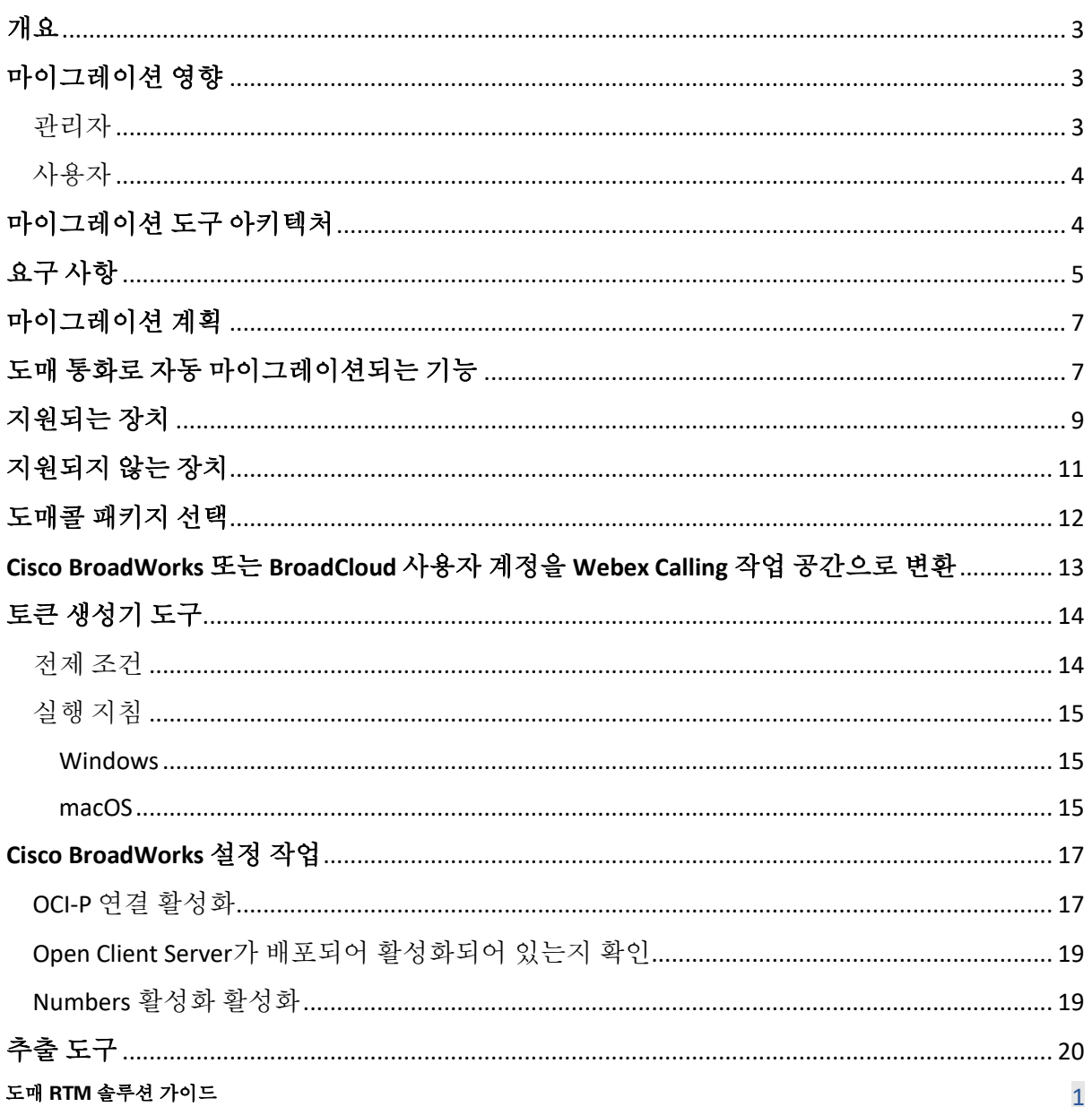

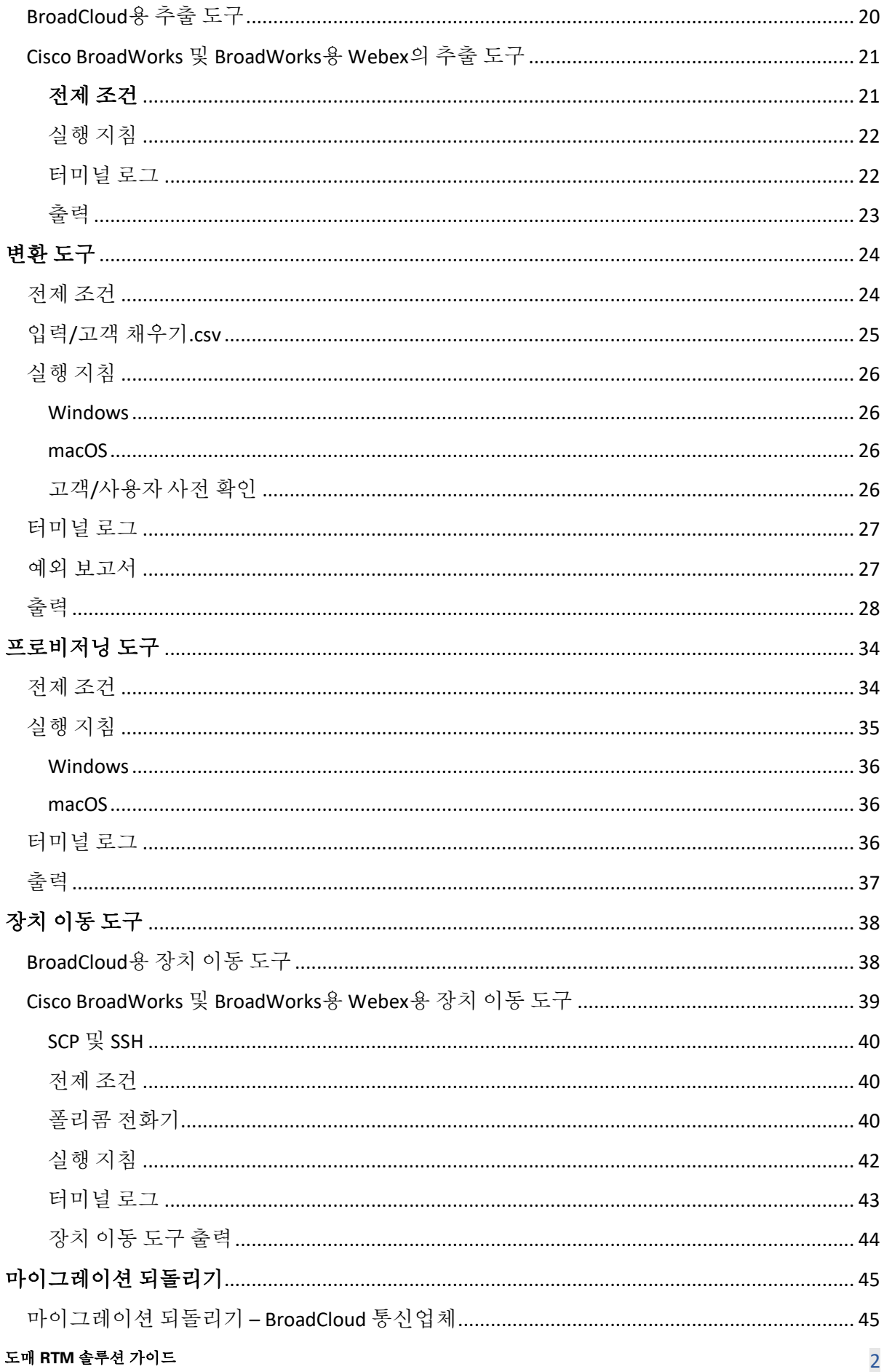

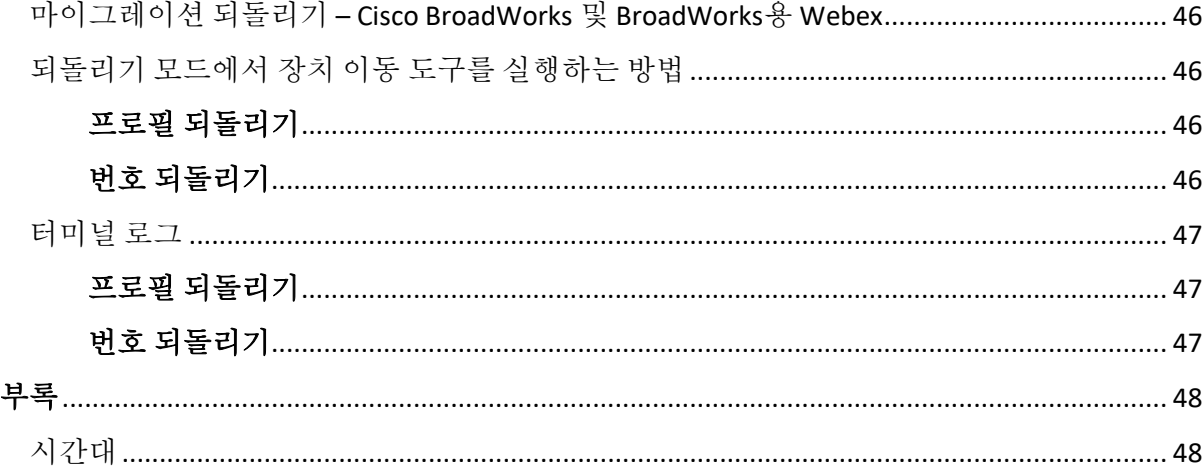

# <span id="page-2-0"></span>**개요**

이 문서의 목적은 Cisco BroadWorks, BroadWorks용 Webex 및 BroadCloud에서 도매점 및 Webex Calling으로 마이그레이션하는 데 사용되는 도구의 사용에 대한 자세한 지침을 제공하는 것입니다. 이 문서는 기존의 Cisco BroadWorks, Webex4BroadWorks 및 BroadCloud 고객을 도매점 라우트 투 마켓 솔루션으로 마이그레이션하는 데 도움이 되는 마이그레이션 도구 집합을 다룹니다.

# <span id="page-2-1"></span>**마이그레이션 영향**

마이그레이션 후 영향은 다음과 같습니다.

# <span id="page-2-2"></span>관리자

마이그레이션 후 관리자는 다음을 수행해야 합니다.

- CommPilot이 아닌 Partner Hub 및 Control Hub를 사용하여 기능을 구성하십시오.
- 마이그레이션에 포함되지 않은 기능을 재구성합니다.

**참고:** 마이그레이션 도구가 완료된 후 자동으로 마이그레이션되지 않는 기능을 수동으로 마이그레이션해야 합니다.

# <span id="page-3-0"></span>사용자

지원되는 기능은 마이그레이션 이전과 동일하게 마이그레이션 후에도 작동해야 합니다. 마이그레이션에서 지원되지 않는 Webex Calling 기능은 마이그레이션 후에 Webex에서 다시 구성되어야 합니다.

- 사용자는 통화 기록 및 메시지 기록을 잃게 됩니다.
- 사용자는 모든 개인 키 라인 설정 및 사용자 정의를 잃게 되며 마이그레이션 후에 해당 설정을 다시 구성해야 합니다. 예를 들어 단축 다이얼이 있습니다.
- 사용자는 처음 로그인할 때 액세스 코드와 비밀번호를 재설정해야 합니다.
- UC-One 클라이언트를 사용하는 사용자는 처음 로그인할 때 Webex 앱으로 업그레이드해야 합니다.

# <span id="page-3-1"></span>**마이그레이션 도구 아키텍처**

마이그레이션 도구 아키텍처는 다음과 같은 네 가지 도구로 구성됩니다.

### 1. **추출 도구**

a. Cisco BroadWorks에서 기업, 그룹, 번호, 사용자, 서비스, 전화 및 소프트 클라이언트를 추출합니다. BroadCloud 파트너는 서비스 공급자 포털에서 추출 요청을 제출해야 합니다.

### **2. 변환 도구**

a. 추출 도구에서 추출한 정보를 편집할 수 있는 JSON 파일로 변환합니다.

#### **3. 프로비저닝 도구**

- a. 변환 도구에서 JSON 출력 파일을 사용하여 Webex 공용 API를 사용하여 고객, 위치, 번호, 사용자, 서비스 및 전화를 [프로비저닝합니다](http://developer.webex.com/).
- **4. 장치 이동 도구**
- a. 변환 도구 JSON 출력 파일을 변환 도구를 사용하여 프로파일을 다시 만들고 전화기를 재부팅하고, Wholesale RTM 솔루션에서 번호를 활성화하고, Cisco BroadWorks에서 전화 번호를 비활성화합니다.
- b. 이 도구는 Cisco BroadWorks에서 전화기 및 소프트 클라이언트 프로파일 및 번호 활성화를 다시 되돌리는 기능을 지원합니다.
- c. BroadCloud 파트너는 서비스 공급자 포털에서 마이그레이션 요청을 제출해야 합니다.

다음 그림은 관리자가 마이그레이션 작업을 시작한 후 향후 분석을 위해 Cisco BroadWorks, 공용 API와 통신하고 Webex 서비스에 메트릭을 업로드하여 네 개의 도구가 순차적으로 작동하는 방법을 나타냅니다.

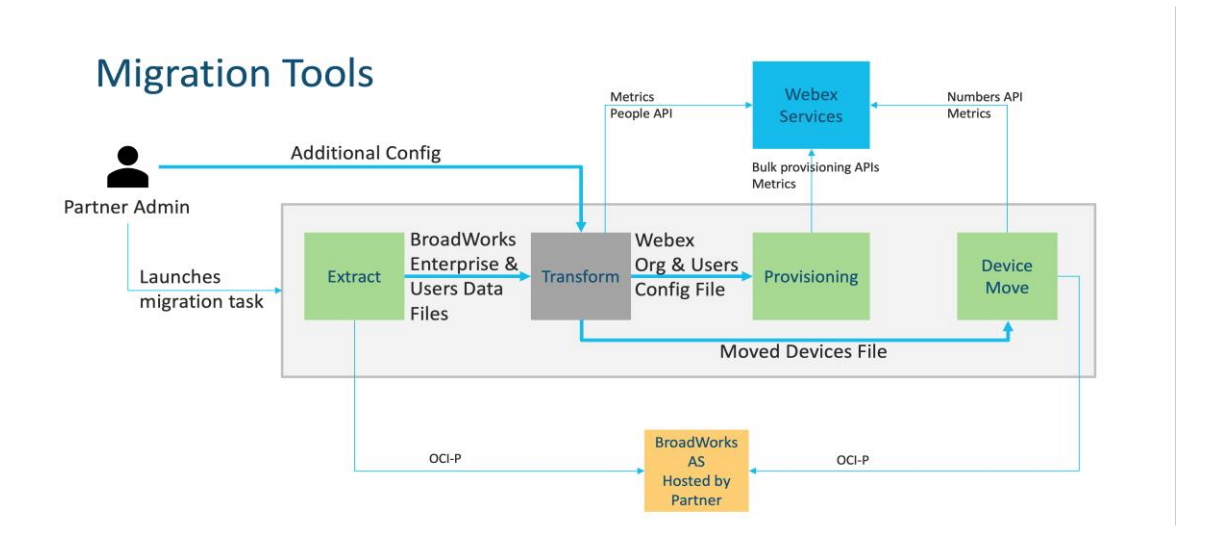

그림 *1* 마이그레이션 도구

# <span id="page-4-0"></span>**요구 사항**

마이그레이션 도구를 실행하기 전에 파트너는 다음 요구 사항을 충족해야 합니다.

1. 파트너 및 파트너 관리자 계정은 Wholesale RTM 솔루션에 등록되어 있어야 합니다. 사전

판매 단계에서는 파트너가 추출 도구를 실행하기 위해 Wholesale RTM 솔루션에 등록할

필요가 없습니다.

- 2. 파트너는 마이그레이션 전 체크리스트를 검토하여 모든 요구 사항이 충족되었는지 확인해야 합니다.
- 3. 추출 및 장치 이동 도구를 실행하려면 Cisco BroadWorks 시스템 관리자 자격 증명이 필요합니다. 이는 BroadCloud 파트너에게는 적용되지 않습니다.
- 4. 위험을 최소화하기 위해 유지관리 기간 동안 보조 Cisco BroadWorks 애플리케이션 서버에서 추출 및 장치 이동 도구를 실행해야 합니다. BroadCloud 파트너는 서비스 공급자 포털에서 장치 이동 도구를 실행합니다.
- 5. 지원되는 Webex Calling 장치 목록 검토 [https://help.webex.com/en](https://help.webex.com/en-us/article/qkwt4j/Supported-devices-for-Webex-Calling)[us/article/qkwt4j/Supported-devices-for-Webex-Calling.](https://help.webex.com/en-us/article/qkwt4j/Supported-devices-for-Webex-Calling)
- 6. 지원되지않는Webex Calling 장치장치목록을확인하십시오[. https://help.webex.com/en](https://help.webex.com/en-us/article/qkwt4j/Supported-devices-for-Webex-Calling)[us/article/qkwt4j/Supported-devices-for-Webex-Calling.](https://help.webex.com/en-us/article/qkwt4j/Supported-devices-for-Webex-Calling)
- 7. 파트너는 Cisco의 계정 팀에 전화 및 장치에 지원되는 펌웨어 버전을 요청해야 합니다.
- 8. UC-One 클라이언트는 다음 버전으로 업그레이드해야 합니다.
	- a. 데스크톱 Communicator 클라이언트는 버전 22.9.12 이상이어야 합니다.
	- b. Mobile Connect 클라이언트는 버전 3.9.14 이상이어야 합니다.
- 9. 관리자의 머신에는 다음 항목이 있어야 합니다.
	- 프로비저닝 도구에 대해 JDK/JRE 1.8이 필요합니다.
	- MAC 및 Linux 머신은 변환 도구에 대해 Python 3.10.5 이상이 필요합니다.
- 10. 고객은 유효한 청구 주소를 갖고 있어야 하며, 최종 사용자는 Cisco BroadWorks에 구성된 비즈니스 이메일 주소를 갖고 있어야 합니다. 값이 설정되지 않은 경우, 파트너 관리자는 고객에게 연락하여 해당 값을 가져와야 합니다. 변환 도구를 실행하기 전에 이러한 세부 정보를 CSV(쉼표로 구분된 값) 파일에 추가해야 합니다. 변환 도구와 함께 CSV 파일의 예를 제공합니다.

# <span id="page-6-0"></span>**마이그레이션 계획**

마이그레이션 계획에는 3단계가 있습니다.

- 1. 준비
	- 추출 도구로 사용자 데이터의 복사본을 가져옵니다.
	- 토큰 생성기 도구를 사용하여 토큰 생성
	- 변환 도구를 사용하여 사용자 데이터 포맷
- 2. 구축하기
	- 추출 도구로 최신 사용자 데이터 가져오기
	- 변환 도구를 사용하여 사용자 데이터 포맷
	- 프로비저닝 도구로 사용자 프로비저닝
- 3. 마이그레이션
	- 장치 이동 도구로 장치 마이그레이션
	- 장치 없는 마이그레이션 [ Control Hub를 통해 전화 번호 활성화 ]

파트너 관리자에게 Cisco BroadWorks에서 도매로 이동할 장치가 없는 경우, 장치 이동 도구를 실행하지 않아도 됩니다. 파트너 관리자는 아래 공개 링크를 사용하여 Control Hub 포털을 통해 직접 전화번호를 활성화할 수 있습니다.

<https://help.webex.com/en-us/article/wkj3f0/Manage-phone-numbers-in-Control-Hub>

참고**:** 파트너 관리자가 Control Hub를 통해 전화 번호를 활성화하는 경우, Cisco BroadWorks에서 전화 번호를 비활성화하는 것은 선택 사항입니다.

# <span id="page-6-1"></span>**도매 통화로 자동 마이그레이션되는 기능**

다음 사용자 기능은 마이그레이션 도구에 의해 자동으로 마이그레이션됩니다.

- 음성 메시지 설정 및 사용자 정의 인사말(음성 메시지는 **~** 아니다 마이그레이션됨)
- 대체 번호
- BroadWorks Anywhere

• 통화중 램프 필드

- CallerId(맞춤 이름 및 전화번호)
- 통화 대기
- 착신전환 설정(착신전환 항상/바쁨/응답 없음/연결 불가)
- 통화 가로채기
- 방해하지 마시오
- 팩스 설정
- 원격 사무실
- 회선 공유 기능(Shared Call Appearance)
- 동시 링 개인 (일정 및 선택 기준 포함)
- 통화 통지(일정 및 선택적 기준 포함)
- 익명의 통화 거절
- 선택적 통화 거절
- 선택적 통화 착신 전환
- 직접 당겨 받기 및 끼어들기
- 끼어들기 면제
- 말하려면 누르기
- 개인 정보

다음 그룹 기능은 마이그레이션 도구에 의해 자동으로 마이그레이션됩니다.

- 자동 전화 교환
	- o 한 수준만
	- o 맞춤 인사말
	- o 착신전환 설정(항상, 통화 중, 선택)
	- o 대체 번호
	- o 휴일 메뉴는 Webex에서 사용할 수 없습니다.
	- o 선택적 통화 거절
- Cisco BroadWorks Call Center 표준 및 BroadCloud 통화 대기열:
	- o 기본 구성
	- o 맞춤 인사말
	- o 상담원 및 감독자
	- o 착신전환 설정(항상, 통화 중, 선택)
	- o 대체 번호

o 음악 대기 중

- 통화 대기
- 전화 받기
- $\bullet$  헌트 그룹
	- o 착신전환 설정(항상, 통화 중, 선택적, 연결 불가)
	- o 대체 번호
- 위치 코드(위치 또는 그룹당 하나)
- 호출 그룹
- 일정(그룹 수준만 해당, 기업 일정은 마이그레이션되지 않음)
- 음성 포털
- 가상 라인
- 대기 중 음악

# <span id="page-8-0"></span>**지원되는 장치**

지원되는 전화는 프로비저닝 도구를 사용하여 Webex Calling에서 자동으로 생성되고 사용자에게 지정됩니다. "장치 이동 도구에서 지원됨" 열에 "예"로 표시된 전화기도 장치 이동 도구가 실행될 때 Cisco BroadWorks 또는 BroadCloud에서 Webex Calling으로 자동으로 이동됩니다. 해당 열에서 "NO"로 표시된 전화기는 Cisco BroadWorks 장치 템플릿 또는 전화기 자체에서 DMS URL을 변경하기 위해 수동 개입이 필요합니다.

마지막 열은 전화 모델을 파일

transform-tool/input/newphones.csv의 "장치 유형" 열에 매핑합니다. (newphones.csv에 대한 자세한 내용은 변환 도구 참조).

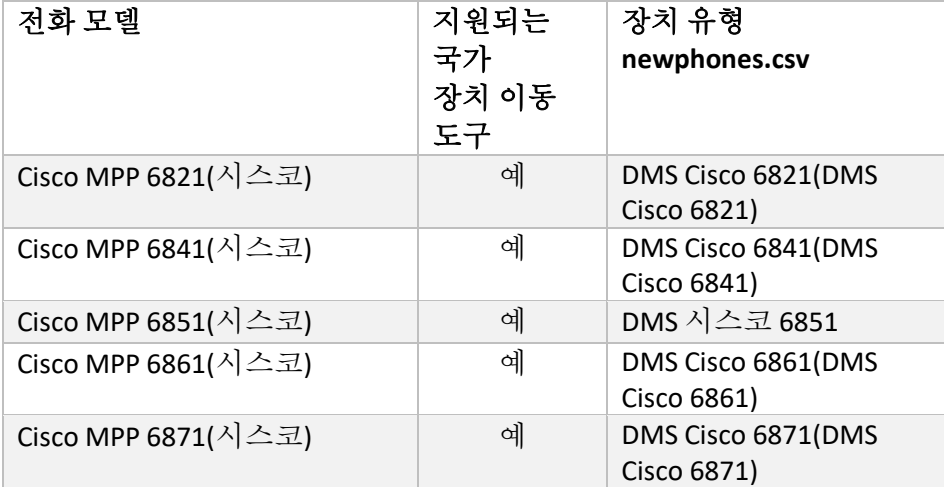

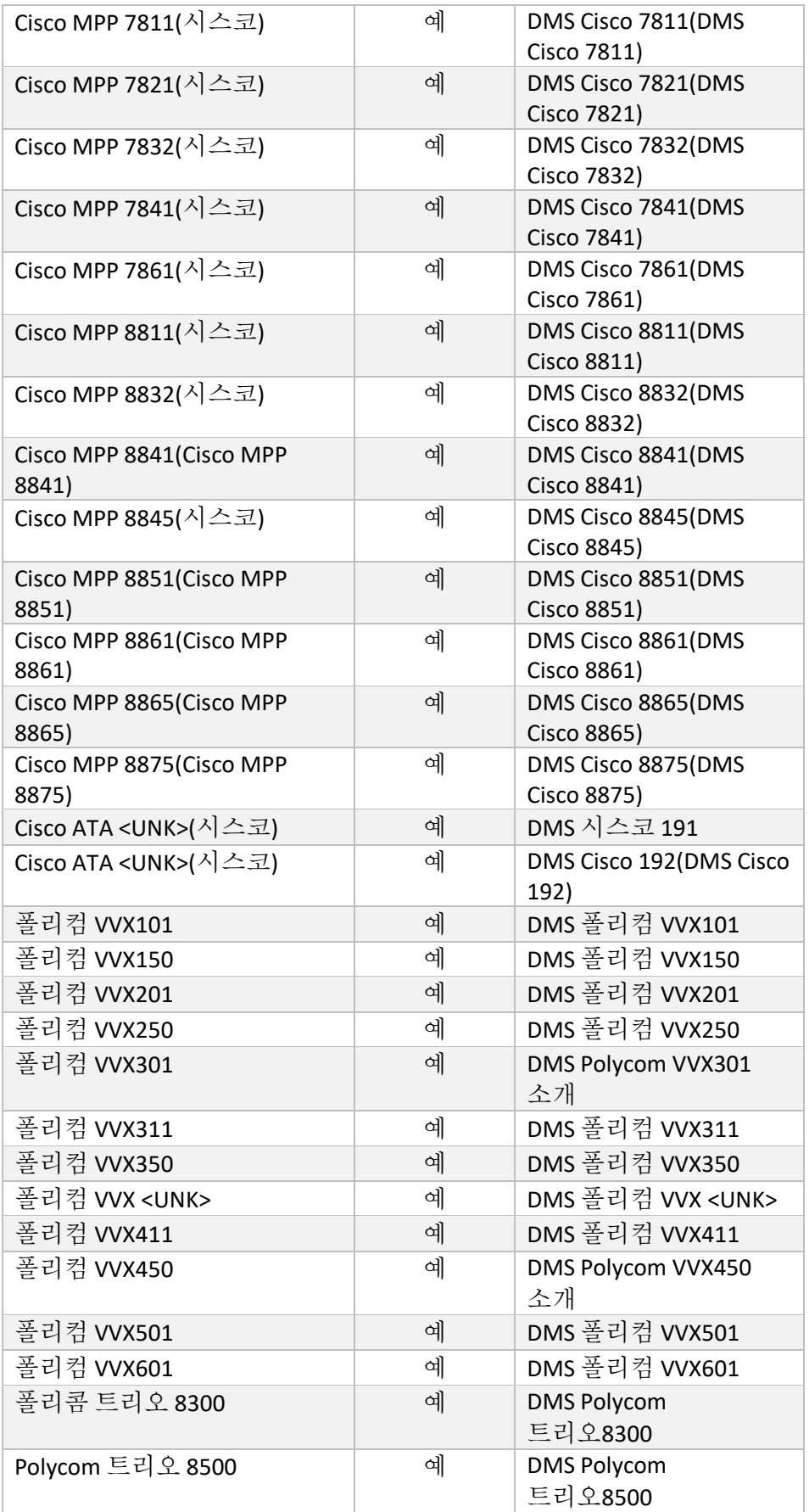

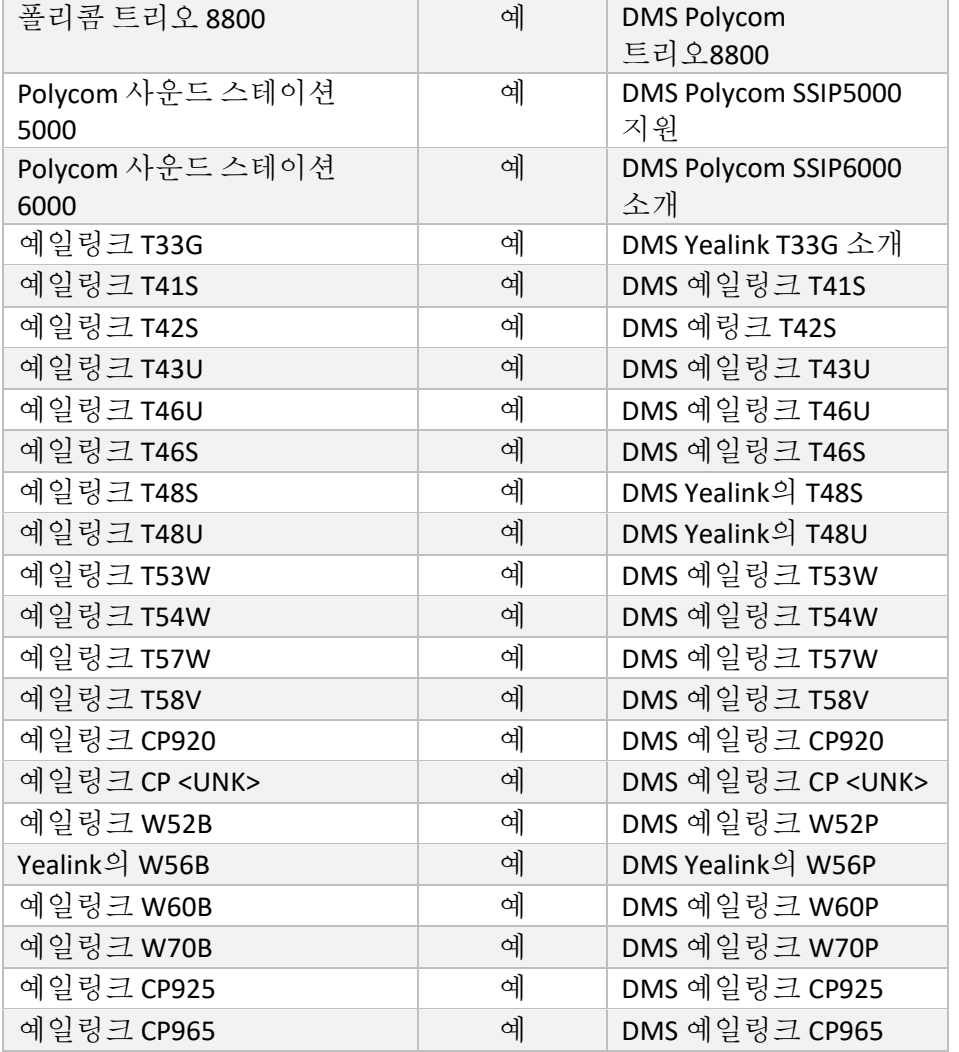

# <span id="page-10-0"></span>**지원되지 않는 장치**

고객이 Wholesale RTM 솔루션에서 지원되지 않는 장치를 사용하는 경우 해당 장치는 마이그레이션할 수 없습니다. 이 경우 다음과 같은 옵션이 있습니다.

- 1. 마이그레이션하기 전에 Cisco BroadWorks에서 새 전화기를 프로비저닝합니다.
- 2. Cisco BroadWorks에이전 전화기를 남겨두면 사용자가전화를 걸고 받으려면 Webex 앱을 설치해야 합니다.

# <span id="page-11-0"></span>**도매콜 패키지 선택**

마이그레이션 도구에는 가입자를 위한 도매 전화 패키지를 선택하기 위한 기본값 세트가 있습니다. 나중에 다른 패키지가 필요한 경우, 이는 파트너 관리자가 Control Hub에서 변경할 수 있습니다.

### **CiscoBroadWorks** 마이그레이션 패키지 구성

Cisco BroadWorks에서 마이그레이션하는 모든 가입자는 기본값으로 Webex Calling 패키지로 이동합니다. 통화 대기 또는 보이스메일이 할당되지 않은 가입자에게 Webex 음성 패키지가 필요한 경우, 변환 도구의 partner.cfg 파일에서 USE\_WEBEX\_VOICE\_PACKAGE 회선에 대한 코멘트를 해제하여 활성화할 수 있습니다.

#### **BroadWorks**용 **Webex** 마이그레이션 패키지 매핑

BroadWorks용 Webex 패키지는 도매 통화 패키지에 자동으로 매핑됩니다. 이는 구성할 수 없습니다.

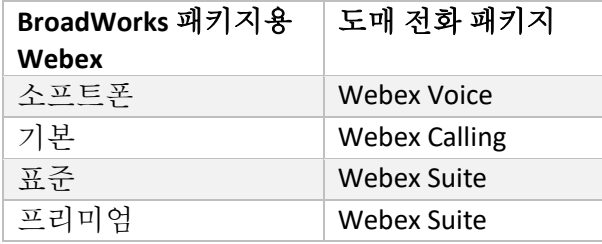

#### **BroadCloud** 마이그레이션 패키지 매핑

스테이션 유형에 따라 BroadCloud Carrier 맵 패키지에서 마이그레이션합니다. 기본 매핑은 변환 도구의 구성 파일 conf/rialto\_station\_type\_to\_wholesale\_package.csv에서 구성할 수 있습니다.

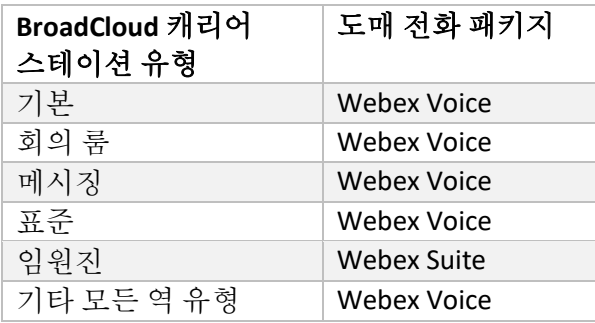

# <span id="page-12-0"></span>Cisco BroadWorks **또는** BroadCloud **사용자 계정을** Webex Calling **작업 공간으로 변환**

Webex Workspace는 많은 사용자가 공유하는 전화기입니다. 예: 예: 전화기는 회의실, 창고 또는 로비에 있습니다. 이러한 전화는 Webex 사용자 대신 Webex Calling에서 Webex 작업 공간으로 구성될 수 있습니다. 마이그레이션 프로세스 중에 사용자 계정을 Cisco BroadWorks 또는 BroadCloud Carrier에서 작업 공간으로 자동으로 변환하는 옵션을 사용할 수 있습니다.

단계:

- *1.* 파일transform\_tool/input/users.csv에서 작업 공간으로 변환될 사용자에게 "common\_area" 패키지를 할당합니다*.* 예*: bwuser@domain,* 일반*\_*영역
- *2.* (BroadCloud 전용) 특정 스테이션 유형의 모든 사용자 계정을 작업 공간으로 변환하려면 transform-tool/conf/rialto\_station\_type\_to\_wholesale\_package.csv에 항목을 추가하고 도매 패키지를 "common\_area\_calling" 으로 설정합니다*.* 예*: conference\_room\_v2, common\_area\_calling,* 컨퍼런스*\_room\_v2,*  공통*\_area\_calling*
- 3. 변환 도구 실행
- 4. 프로비저닝 도구 실행
- 5. 새로 생성된 고객 조직의 Control Hub를 열고 SIP 도메인을 설정합니다(그림 2, Control Hub에서 SIP 도메인 구성 참조).
- 6. 프로비저닝 도구를 다시 실행합니다. 그러면 작업 공간이 생성되고 여기에 전화기가 할당됩니다.

제한 사항:

- 사용자 기능 구성(예: 착신 전환, 방해 금지)은 작업 공간으로 자동으로 마이그레이션되지 않습니다.

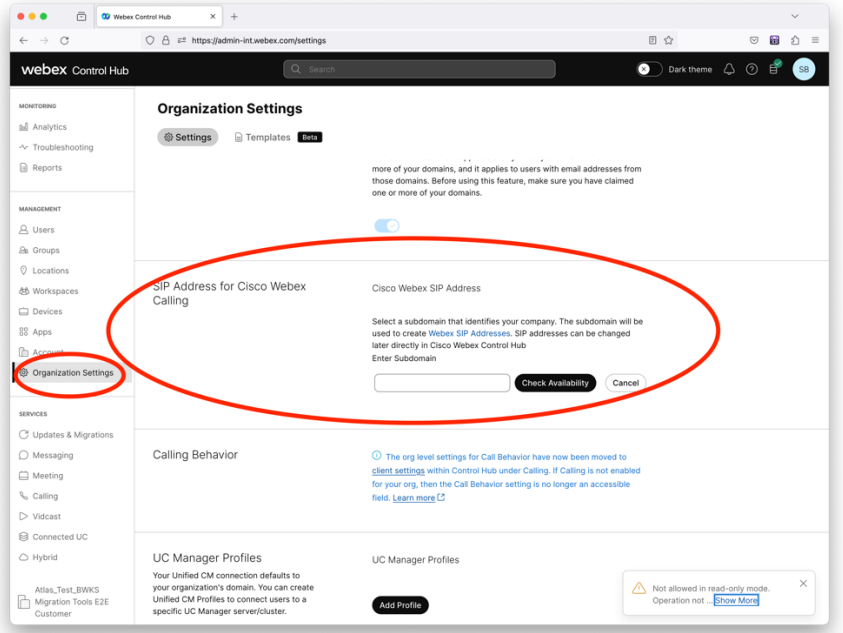

수치 *2 Control Hub*에서 *SIP* 도메인 구성

# <span id="page-13-0"></span>**토큰 생성기 도구**

파트너 관리자는 마이그레이션 도구 실행을 시작하기 전에 이 토큰 생성기 유틸리티 도구를 한 번 이상 실행합니다. 이 도구를 실행하는 것은 파트너 계정이 Wholesale RTM 솔루션에 등록된 후 일회성 활동입니다. 이 도구를 사용하면 파트너 관리자가 웹 브라우저를 통해 로그인하여 마이그레이션 도구의 파트너 구성 파일로 업데이트하는 데 필요한 고유한 토큰을 가져올 수 있습니다.

### <span id="page-13-1"></span>전제 조건

1. 다운로드 한 후 마이그레이션 도구 바이너리를 추출하십시오.

#### 도매 RTM 솔루션 가이드 TRIM ASS ART AND TRIM A STATE OF THE ASSESS AND TRIM A STATE OF THE ASSESS AND TRIME OF THE ASSESS

a. MAC용 token generator.sh 및 Windows용 token generator.bat에서 JRE/JDK 환경 경로를 설정합니다. JAVA\_HOME 경로가 이미 존재하는 경우, 이 도구는 다시 사용됩니다.

#### 맥: JAVA\_HOME="/사용자/cisco/jdk/zulu@1.8.282/Contents/Home/*"*

Windows: JAVA\_HOME=C:\Progra~1\Java\jre1.8.0\_321

참고 : 이 단계는 선택 사항입니다.

# <span id="page-14-0"></span>실행 지침

토큰 생성기 디렉터리 내부의 터미널에서 다음 명령을 실행합니다.

#### 참고:

- 토큰 생성 도구를 실행하려면 아래 포트를 사용할 수 있어야 합니다.
- 사용자의 컴퓨터에서 연결을 위해 최소한 하나 이상의 언급된 포트가 열려 있어야 합니다.

**포트:** 8080, 50009, 50010, 50011, 50012, 50013

# <span id="page-14-1"></span>Windows

*token\_generator.bat*

<span id="page-14-2"></span>macOS *./token\_generator.sh*

#### Output:

*Tool Name: Token Generator Tool Version: 1.13.0 Load the URL in your web browser[: http://localhost:8080](http://localhost:8080/)*

# 터미널의 웹 브라우저에서 URL을 열고 파트너 관리자 자격 증명으로 로그인하여 토큰을 얻고 추가 사용에 대해 동일하게 복사합니다.

사용자 인터페이스 그림은 참조용으로 아래에 제공됩니다.

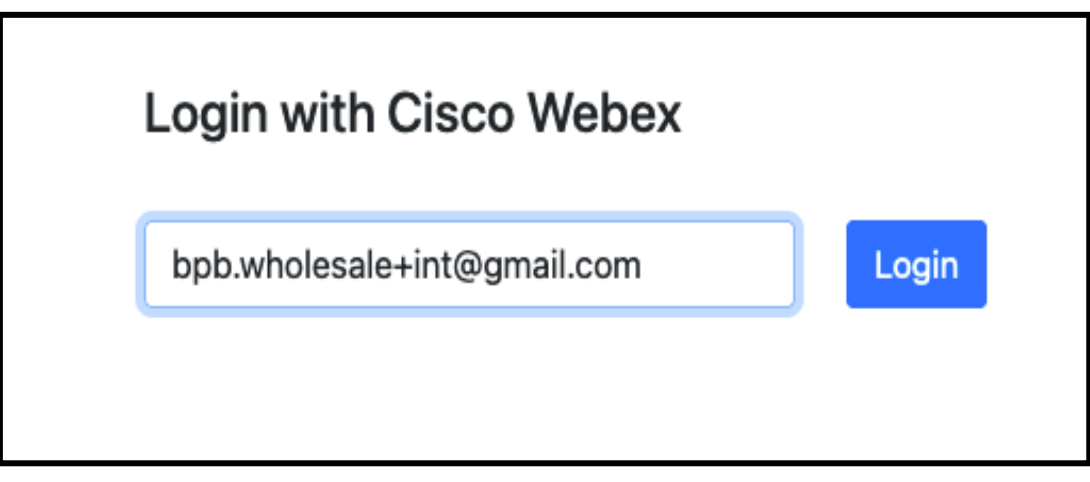

그림 *3 : Cisco Webex*<sup>로</sup> 로그인

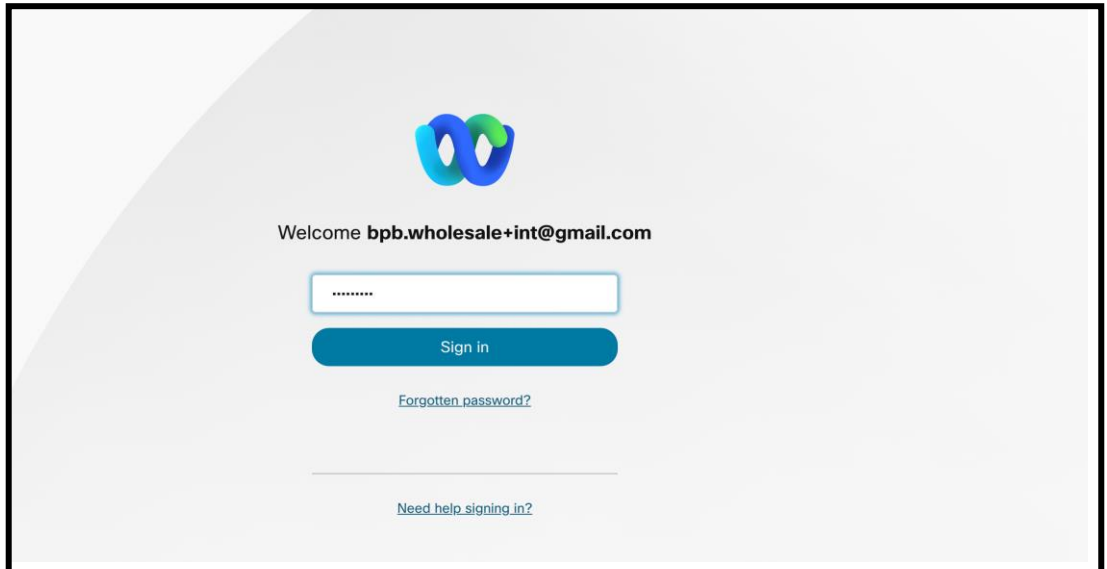

그림 *4 :* 자격 증명 창

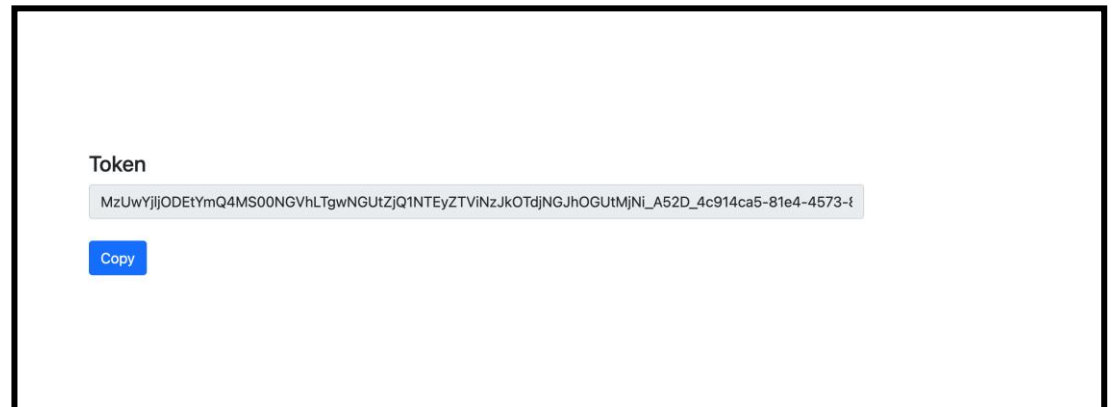

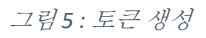

# <span id="page-16-0"></span>Cisco BroadWorks **설정 작업**

보조 BroadWorks 서버에서 추출 및 장치 이동 도구를 실행하기 전에 다음 단계를 구성합니다.

참고:

- 이는 Cisco BroadWorks 및 BroadWorks용 Webex에 적용됩니다.
- 이 단계는 BroadCloud에는 적용되지 않습니다.

# <span id="page-16-1"></span>OCI-P 연결 활성화

장치 이동 도구는 OCI-P 명령을 통해 OCI-P 연결성을 활성화하기 위해 다음 단계를 사용하여 BroadWorks와 통신합니다.

**단계 1:** CLI를 사용하여 일반 설정을 구성합니다.

CLI에서 다음 명령을 실행하여 GeneralSettings 디렉터리로 변경합니다.

*AS\_CLI> cd /Applications/OpenClientServer/GeneralSettings.*

CLI에서 다음 명령을 실행하여 현재 GeneralSettings를 가져옵니다.

*AS\_CLI/Applications/OpenClientServer/GeneralSettings> get clientPort = 2208 clientPortEnabled = true secureClientPort = 2209 secureClientPortEnabled = true systemDomain = <>* 설정이 위의 설정과 일치하지 않으면 다음을 사용하십시오. 세트 설정을 재구성하는

명령입니다.

**단계 2:** CLI를 사용하여 OCI 프록시를 구성합니다.

디렉터리를 OCI 프록시로 변경합니다.

*AS\_CLI> cd /Applications/OpenClientServer/OCIProxy*

### 현재 설정을 가져오려면 다음 CLI를 실행하세요. 다음이 표시되어야 합니다.

*AS\_CLI/Applications/OpenClientServer/OCIProxy> get enabled = true enabledLoginLevelScreening = false enableResponseCaching = false responseCacheDurationHours = 24 responseCacheRenewPeriodMins = 30 messageQueueCapacity = 50 messageQueueTimeoutSeconds = 1800*

### 설정이 위의 설정과 일치하지 않으면 다음을 사용하십시오. **세트** 설정을 재구성하는

명령입니다.

### **단계 3:** CLI를 사용하여 OCI 프로비저닝을 구성합니다.

#### 프로비저닝 디렉터리로 변경합니다.

*AS\_CLI> cd /System/NetworkAccessLists/OCI/Provisioning*

### 현재 OCI 프로비저닝 설정을 가져오려면 다음 명령을 실행하십시오.

*AS\_CLI/System/NetworkAccessLists/OCI/Provisioning> get Address Description ======================== 127.0.0.1 local as*

### **단계 4:** CLI에서 아래 명령을 실행하여 구성이 올바른지 확인하십시오.

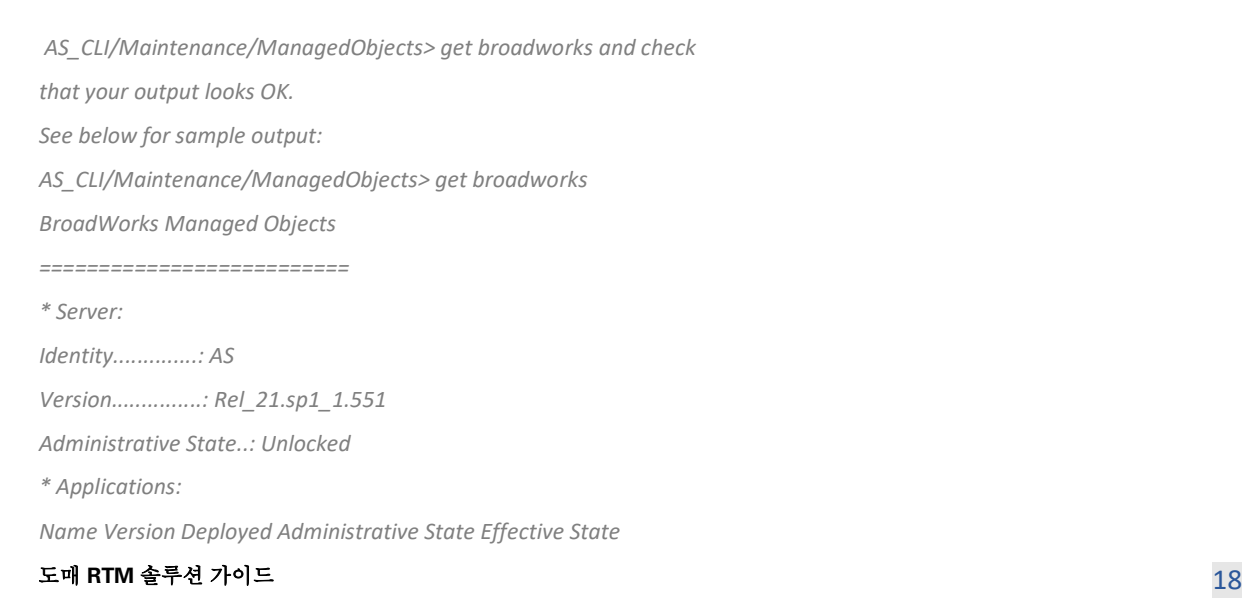

*========================================================================================= ExecutionAndProvisioning 21.sp1\_1.551 true Unlocked Unlocked FlashPolicy 21.sp1\_1.551 false Unlocked Stopped OpenClientServer 21.sp1\_1.551 true Unlocked Unlocked WebContainer 21.sp1\_1.551 true Unlocked Unlocked 4 entries found. \* Hosted Applications: Name Version Context Path Deployed ================================================================== CommPilot 21.sp1\_1.551 / true DeviceManagementFiles 21.sp1\_1.551 /DeviceManagement true JWSFiles 21.sp1\_1.551 /FileRepos true MediaFiles 21.sp1\_1.551 /media true OCIFiles 21.sp1\_1.551 /ocifiles true 5*개의 항목을 찾았습니다*.*

# <span id="page-18-0"></span>Open Client Server가 배포되어 활성화되어 있는지 확인

배포되지 않았거나 아직 시작되지 않은 경우 아래 명령을 사용하여 보조 응용 프로그램 서버에서 Open Client Server를 배포하고 시작합니다.

### **단계 1:** 다음 CLI 명령을 사용하여 서버를 배포합니다.

*AS\_CLI/Maintenance/ManagedObjects> deploy application OpenClientServer*

#### **단계 2:** 다음 명령으로 서버를 시작합니다.

*AS\_CLI/Maintenance/ManagedObjects> start application OpenClientServer*

# <span id="page-18-1"></span>Numbers 활성화 활성화

### 번호 활성화를 활성화하려면 CLI에서 다음 명령을 실행하십시오.

**1단계:** *Run the AS\_CLI> cd SubscriberMgmt/NumberActivation command.*

**2단계:** *Run the AS\_CLI> set dnMode groupAndUserActivationEnabled command.*

**3단계:** *At the confirmation prompt, enter Y.*

# <span id="page-19-0"></span>**추출 도구**

# <span id="page-19-1"></span>BroadCloud용 추출 도구

추출 도구는 BroadCloud 서비스 제공업체 포털에 통합되어 있습니다. 서비스 제공업체 관리자는 다음을 수행할 수 있습니다.

- 1. 최대 50명의 고객에 대한 추출 요청 제출[1](#page-19-2) 요청에 따라.
- 2. 요청 제출일로부터 최대 28일 동안 추출된 데이터 파일을 ZIP 형식으로 다운로드하세요.

아래 그림은 서비스 제공업체 포털을 보여줍니다.

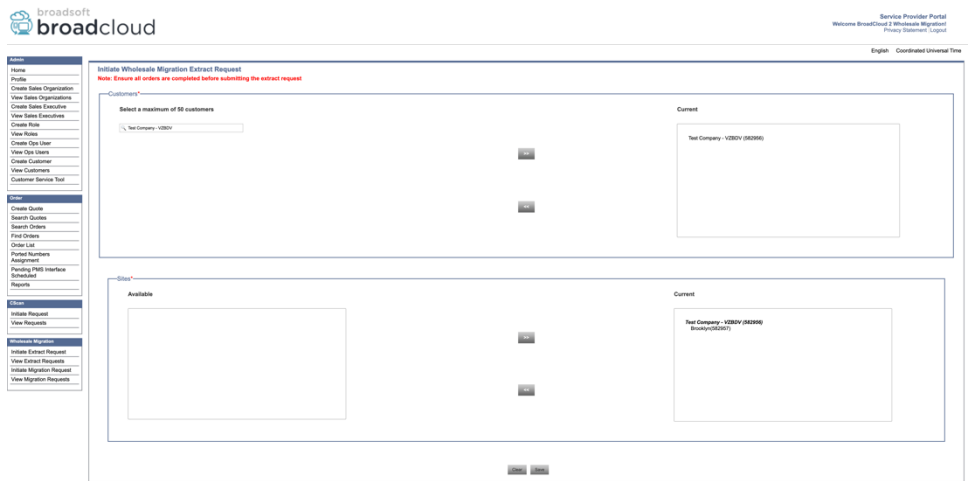

그림 *6 :* 서비스 공급자 포털

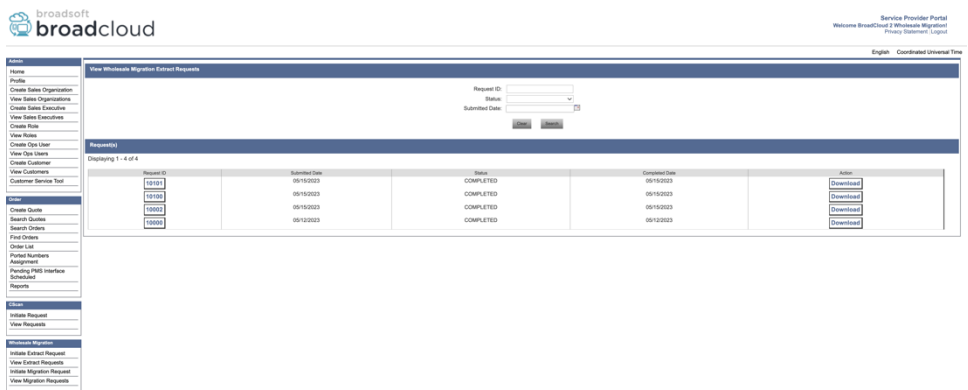

<span id="page-19-2"></span><sup>1</sup> 동일한 고객에 대해 하루에 10회 이상 추출 요청을 제출할 수 없습니다.

그림 *7 :* 서비스 공급자 포털

<span id="page-20-0"></span>Cisco BroadWorks 및 BroadWorks용 Webex의 추출 도구

1. 추출 도구는 파트너 네트워크 내에서 보조 Cisco BroadWorks 애플리케이션 서버에서 실행되고 OCI-P를 통해 연결됩니다.

2. 이 도구는 Cisco BroadWorks 또는 BroadCloud 플랫폼에서 원시 엔터프라이즈, 그룹, 번호, 사용자, 서비스, 장치 및 소프트 클라이언트의 데이터를 가져오고 이 데이터를 변환 도구에 대한 입력을 제공하는 XML 파일로 출력합니다.

다음 섹션에서는 추출 도구를 설치하고 구성하는 방법을 설명합니다.

### <span id="page-20-1"></span>**전제 조건**

- 1. 추출 도구 바이너리를 보조 Cisco BroadWorks 애플리케이션 서버로 추출합니다.
- 2. 보조 Cisco BroadWorks 애플리케이션 서버에 대한 SSH를 사용하여 전제 조건을 구성하고 추출 도구를 실행합니다.
- 3. conf/exportTool.yml에서 Cisco BroadWorks에서 추출할 서비스 공급자 및 그룹 ID를 구성합니다. 아래 샘플 YAML 코드 조각을 참조하세요.

```
ServiceProviderID-A:
   - GroupID-A1
   - GroupID-A2
   - GroupID-A3
ServiceProviderID-B:
   - ALL
```
4. conf/partner.cfg 파일에 보조 Cisco BroadWorks 애플리케이션 서버 사용자 ID, 암호 및 호스트 이름이 올바른지 확인합니다.

*BROADWORKS\_USER\_ID = admin BROADWORKS\_PASSWORD = admin BROADWORKS\_HOST\_NAME = localhost REFRESH\_TOKEN = Partner administrator's refresh token copied from the Token Generator tool. MIGRATION\_MODE = Supported values are webex\_for\_broadworks\_to\_wholesale. The default value is broadworks\_to\_wholesale. Use webex\_for\_broadworks\_to\_wholesale for Webex for BroadWorks migrations.*

#### **참고:**

- BroadWorks용 Webex 마이그레이션에 대해 ` *REFRESH\_TOKEN*` 속성은 필수입니다.
- *1.* 보조 Cisco BroadWorks 애플리케이션 서버 JDK/JRE 환경 경로가 파일과 다른 경우

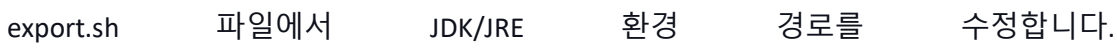

*JAVA\_HOME=/usr/local/java/java\_base*

# <span id="page-21-0"></span>실행 지침

추출 도구 디렉터리에서 보조 Cisco BroadWorks 애플리케이션 서버에서 아래의 명령을 실행합니다.

*./export.sh*

### <span id="page-21-1"></span>터미널 로그

다음 로그는 성공적인 내보내기 터미널에서 사용할 수 있습니다. BroadSoft 데이터 내보내기 도구 실행:

*Running BroadSoft Data Export Tool \*\*\*\*\*\*\*\*\*\*\*\*\*\*\*\*\*\*\*\*\*\*\*\*\*\*\*\*\*\*\*\*\*\*\*\*\*\*\*\*\*\*\*\*\*\*\*\* Starting Export Tool v: 1.15.0 Export started for SP=collabmigrationtestSP\_engg, Group=collabmigrationtestGRP\_engg Exporting users for SP=collabmigrationtestSP\_engg, Group=collabmigrationtestGRP\_engg Export users completed for SP=collabmigrationtestSP\_engg, Group=collabmigrationtestGRP\_engg Export completed for SP=collabmigrationtestSP\_engg, Group=collabmigrationtestGRP\_engg Export completed Export Dump Zip Directory : output/20221017223452\_ExportTool Export Dump Zip File name :extracted\_data\_1666060500618.zip Zip file with the name extracted\_data\_1666060500618.zip has been created ZIP file creation process completed Exported files converted as ZIP file \*\*\*\*\*\*\*\*\*\*\*\*\*\*\*\*\*\*\*\*\*\*\*\*\*\*\*\*\*\*\*\*\*\*\*\*\*\*\*\*\*\*\*\*\*\*\*\*\*\**

# <span id="page-22-0"></span>출력

# 동일한 추출 도구 디렉터리에서 출력 ZIP(*extracted\_data\_<timestamp>.zip*) 파일을 사용할 수

# 있습니다. 변환 도구 입력에 대한 ZIP 파일을 보고 사용하려면 아래 명령을 사용하십시오.

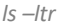

*drwxr-xr-x 2 bwadmin bwadmin 4096 Oct 4 11:53 lib/ -rwxr-xr-x 1 bwadmin bwadmin 956719 Oct 4 11:53 exportTool.jar -rwxr-xr-x 1 bwadmin bwadmin 2635 Oct 4 11:53 export.sh drwxr-xr-x 2 bwadmin bwadmin 4096 Oct 5 05:04 conf/ drwxrwxr-x 3 bwadmin bwadmin 4096 Oct 17 22:34 output/ drwxrwxr-x 2 bwadmin bwadmin 4096 Oct 17 22:34 logs/ -rw-rw-r-- 1 bwadmin bwadmin 46341 Oct 17 22:35 extracted\_data\_1666060500618.zip*

# <span id="page-23-0"></span>**변환 도구**

이 변환 도구는 모든 마이그레이션에 대해 실행됩니다.

변환 도구는 파트너의 관리자 노트북을 포함하여 모든 컴퓨터에서 실행되며 Webex 공개 API를 사용합니다. 이는 추출 도구 출력 ZIP(*extracted\_data\_<timestamp>.zip*) 파일을 입력으로 읽고 원시 XML을 프로비저닝 도구에서 사용하는 JSON 형식으로 변환합니다.

### <span id="page-23-1"></span>전제 조건

마이그레이션 도구 바이너리를 다운로드하고 추출한 후 다음 전제 조건을 구성합니다.

1. conf/partner.cfg 파일에 REFRESH TOKEN(*토큰 생성기 도구에서 복사된 토큰*) 및 NAME\_OF\_MAIN\_LOCATION을 설정합니다.

*REFRESH\_TOKEN=MzUwYjljODEtYmQ4MS00NGVhLTgwNGUtZjQ1NTEyZTViNzJkOTdj NAME\_OF\_MAIN\_LOCATION=Main*

2. 선택적으로 conf/partner.cfg 파일에 PROVISIONING\_ID(Partner Hub의 템플릿에서 복사됨)를 설정합니다.

*PROVISIONING\_ID=YmE4MjFkZGYtYTlkNy00NDdlLWIwODctYmNkOTM2NjUyYWQ1* 참고: 고객 이메일 주소의 완전한 확인을 얻으려면 선택적으로 PROVISIONING\_ID를 설정할 수 있습니다.

- 3. 누락된 경우 input/customers.csv 파일에서 누락된 정보를 구성합니다(다음 섹션 참조).
- 4. 입력/users.csv 파일에 최종 사용자 이메일 주소를 추가합니다.
- 5. 새전화기를프로비저닝해야하는 경우사용자의새전화기의mac 주소 및이메일주소를 입력/newphones.csv 파일에 추가합니다. 이는 파트너 관리자가 도매 통화에서 새 전화를 프로비저닝하려는 경우에만 필요합니다.
- 도매 **RTM** 솔루션 가이드 24 6. Cisco BroadWorks 장치 프로필에서 MAC 주소를 사용할 수 없을 때 선택적으로 SIP REGISTER 메시지의 사용자-에이전트 헤더에서 MAC 주소 사용을 활성화합니다. 파일

conf/partner.cfg에서 "USE MAC ADDRESS\_FROM\_SIP\_REGISTER=yes"라는 회선을 설명

취소

# <span id="page-24-0"></span>입력/고객 채우기.csv

파일 입력/customers.csv는 Cisco 누락된 데이터를 제공합니다. 모든 필수 정보를 이미 사용할 수

있는 경우 이 파일을 비워 둘 수 있습니다. 모든 열을 입력할 필요는 없으며, 누락된 정보만

필수입니다. BroadWorks 또는 BroadCloud에서

참고 : 이 모든 필드는 선택 사항입니다.

아래 표는 input/customers.csv에서 가장 중요한 열을 설명합니다.

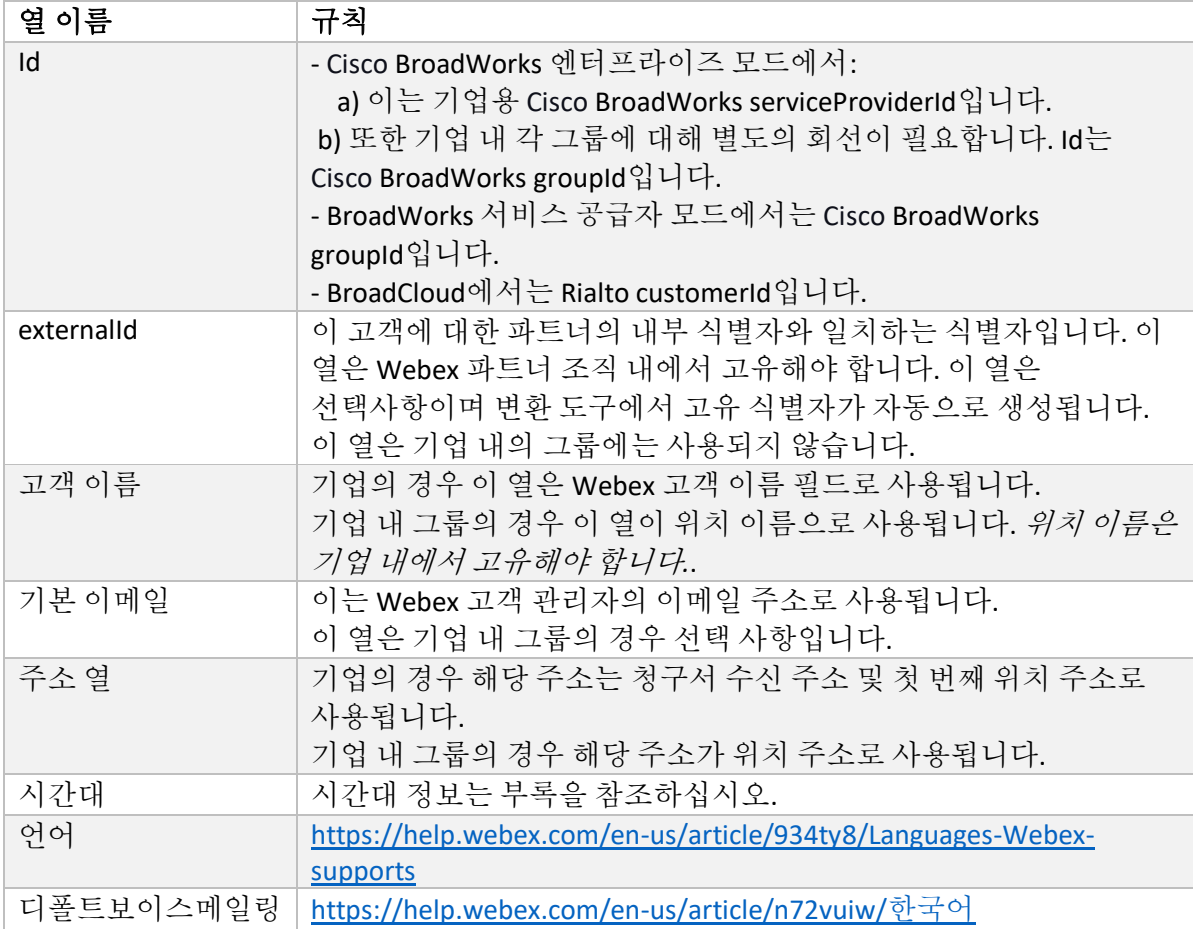

# <span id="page-25-0"></span>실행 지침

모든 운영 체제에서 변환 도구를 실행하세요. Windows 및 macOS에서 도구를 실행하려면 아래 단계를 따르십시오.

#### <span id="page-25-1"></span>Windows

Windows에서 변환 도구를 실행하려면 아래 명령을 실행하십시오.

*transform.bat -extract=<Extract-Tool-Output-Zip-file> -customers=<Input-Path-Customers-CSV> -users=<Input-Path-Users-CSV> -newphones=<Input-Path-NewPhones-CSV>*

#### <span id="page-25-2"></span>macOS

#### MAC OS에서 변환 도구를 실행하려면 다음 단계를 실행하십시오.

### 1. 가상 환경을 만들고 종속성을 설치하여 Python을 사용하여 변환 도구를 실행합니다.

*python3 -m venv venv source venv/bin/activate python3 -m pip install requests python3 -m pip install requests-oauthlib*

#### 2. 변환 도구 실행:

*./transform.sh -extract=<Extract-Tool-Output-Zip-file> -customers=<Input-Path-Customers-CSV> -users=<Input-Path-Users-CSV> -newphones=<Input-Path-NewPhones-CSV>*

### <span id="page-25-3"></span>고객/사용자 사전 확인

변환 도구는 잠재적인 프로비저닝 문제를 파악하기 위해 Webex로 API 통화를 실행합니다. 기본적으로 고객의 주소와 기본 이메일을 확인합니다. PROVISIONING\_ID 값이 conf/partner.cfg 파일에 지정된 경우 위치 정보도 확인합니다. 사전 확인 결과는 예외 보고서에 포함됩니다.

또한 변환 도구를 실행할 때 다음과 같은 선택적 매개변수를 추가할 수 있습니다.

• -precheck 고객 정보에 대해 precheck API를 실행하는 것 외에도, Transform Tool은 가입자 이메일에 대한 precheck API도 실행합니다.

• -precheckinfo

기본적으로 사전 검사 오류(즉, 프로비저닝을 차단하는 문제)만 예외 보고서에 포함됩니다. 이 플래그를 추가하면 성공적인 사전 확인 결과도 포함됩니다(예: 자동으로 연결할 수 있는 Webex 조직이 이미 존재하는 경우).

참고 : precheckinfo는 실행에 추가 시간이 소요됩니다.

# <span id="page-26-0"></span>터미널 로그

#### 성공적인 변환에 대한 터미널의 다음 로그:

*Summary Report*

*BroadWorks enterprises that can be successfully migrated: 1 BroadWorks enterprises that cannot be migrated: 0 BroadWorks users that can be successfully migrated: 4 BroadWorks users that cannot be migrated: 0 Phones that can be successfully migrated: 3 Phones that are not compatible with Webex Calling: 0*

# <span id="page-26-1"></span>예외 보고서

변환 도구는 *output/<timestamp>/exception\_report.txt* 디렉터리 내에서 예외 보고서를 생성합니다. 이 보고서를 사용하여 마이그레이션에 영향을 미치는 문제를 식별하고 Cisco BroadWorks 시스템에서 수정할 수 있습니다.

사용자 데이터를 수정하여 예외를 해결한 후 추출 및 변환 도구를 새 데이터로 다시 실행합니다. 샘플 예외 보고서 파일은 다음과 같습니다.

*Exception Report Tue Oct 18 08:12:09 2022*

*Enterprises with Communication Barring Feature Recommendation: manually configure the Outgoing Calling Plan in Control Hub*

*\_\_\_\_\_\_\_\_\_\_\_\_\_\_\_\_\_\_\_\_\_\_\_\_\_\_\_\_\_\_\_\_\_\_\_\_\_\_\_\_\_\_\_\_\_\_\_\_\_\_\_\_\_\_\_\_\_\_\_\_\_\_\_\_\_\_\_\_\_\_\_\_\_\_\_\_\_\_\_\_*

*collabmigrationtestGRP\_engg*

# <span id="page-27-0"></span>출력

*{*

출력 JSON(*customer.json*) 파일은 *output/<timestamp>/<groupid>* 디렉터리에서 사용할 수

### 있습니다. 샘플 *customer.json* 파일은 다음과 같습니다.

```
 "customer": {
   "provisioningId": "!!!!!!!!!!REPLACE_WITH_PROVISIONINGID!!!!!!!!!!",
   "packages": [
     "webex_calling",
     "common_area_calling"
   ],
   "externalId": "external_id_engg_grp1",
   "address": {
     "addressLine1": "100 Main Street",
     "addressLine2": "",
     "city": "Gaithersburg",
     "stateOrProvince": "MD",
     "zipOrPostalCode": "20877",
     "country": "US"
   },
   "customerInfo": {
     "name": "Engineering Group - 1",
     "primaryEmail": "amareswaranvel+engineeringgroup1@gmail.com"
   },
   "provisioningParameters": {
     "calling": {
       "location": {
         "name": "Main",
         "address": {
            "addressLine1": "100 Main Street",
            "addressLine2": "",
            "city": "Gaithersburg",
            "stateOrProvince": "MD",
            "zipOrPostalCode": "20877",
            "country": "US"
         },
          "timezone": "America/New_York",
          "language": "en_us",
          "numbers": [
            "+15205551101",
```

```
 "+15205551102",
             "+15205551103",
             "+15205551104",
             "+15205551105",
             "+15205551106",
             "+15205551107",
             "+15205551108",
             "+15205551109",
             "+15205551110"
           ],
           "mainNumber": "+15205551101"
         }
      }
    }
  },
  "broadworks_info": {
    "service_provider_id": "collabmigrationtestSP_engg",
    "group_id": "collabmigrationtestGRP_engg"
  },
  "subscribers": [
    {
       "amareswaranvel+benjaminjack@gmail.com": {
         "subscriber": {
           "customerId": "!!!!!!!!!!REPLACE_WITH_CUSTOMERID!!!!!!!!!!",
           "email": "amareswaranvel+benjaminjack@gmail.com",
           "package": "webex_calling",
           "provisioningParameters": {
             "firstName": "Benjamin",
             "lastName": "Jack",
             "primaryPhoneNumber": "+15205551102",
             "extension": "1102"
 }
         },
         "features": [
           {
             "/v1/people/{personId}/features/voicemail": {
               "enabled": true,
               "sendBusyCalls": {
                 "enabled": true,
                 "greeting": "DEFAULT"
               },
               "sendUnansweredCalls": {
```

```
도매 RTM 솔루션 가이드 29
```

```
 "enabled": true,
                 "greeting": "DEFAULT",
                 "numberOfRings": 3
              },
               "messageStorage": {
                 "mwiEnabled": true,
                 "storageType": "EXTERNAL",
                 "externalEmail": "engineering17861@mailnator.com"
 }
 }
 }
        ],
        "devices": [
          {
             "cisUuid": "!!!!!!!!!!REPLACE_WITH_PERSONID!!!!!!!!!!",
            "product": "DMS Cisco 7861",
             "mac": "CC98914EAAD7"
 }
        ]
      }
    },
    {
      "amareswaranvel+lucasoliver@gmail.com": {
        "subscriber": {
           "customerId": "!!!!!!!!!!REPLACE_WITH_CUSTOMERID!!!!!!!!!!",
           "email": "amareswaranvel+lucasoliver@gmail.com",
           "package": "webex_calling",
           "provisioningParameters": {
            "firstName": "Lucas",
            "lastName": "Oliver",
            "primaryPhoneNumber": "+15205551103",
            "extension": "1103"
          }
        },
        "features": [
          {
             "/v1/people/{personId}/features/voicemail": {
               "enabled": true,
               "sendBusyCalls": {
                "enabled": true,
                 "greeting": "DEFAULT"
 },
```

```
도매 RTM 솔루션 가이드 NET AND THE RESERVE ASSESS TO THE RESERVE A SECTION OF THE RESERVE ASSESS TO THE RESERVE A SECTION OF THE RESERVE ASSESS TO THE RESERVE A SECTION OF THE RESERVE ASSESS TO THE RESERVE A SECTION OF THE RESERV
```

```
 "sendUnansweredCalls": {
                 "enabled": true,
                 "greeting": "DEFAULT",
                 "numberOfRings": 3
              },
               "messageStorage": {
                 "mwiEnabled": true,
                 "storageType": "EXTERNAL",
                 "externalEmail": "engineering16821@mailnator.com"
 }
 }
 }
        ],
        "devices": [
          {
             "cisUuid": "!!!!!!!!!!REPLACE_WITH_PERSONID!!!!!!!!!!",
             "product": "DMS Cisco 6821",
             "mac": "5486BCAE7E45"
 }
        ]
      }
    },
    {
      "amareswaranvel+leojackson@gmail.com": {
        "subscriber": {
           "customerId": "!!!!!!!!!!REPLACE_WITH_CUSTOMERID!!!!!!!!!!",
           "email": "amareswaranvel+leojackson@gmail.com",
           "package": "webex_calling",
           "provisioningParameters": {
             "firstName": "Leo",
             "lastName": "Jackson",
             "primaryPhoneNumber": "+15205551104",
             "extension": "1104"
 }
        },
        "features": [
          {
             "/v1/people/{personId}/features/voicemail": {
               "enabled": true,
               "sendBusyCalls": {
                 "enabled": true,
                 "greeting": "DEFAULT"
```
도매 RTM 솔루션 가이드 NET ALCOHOLOGY AND THE RESERVE THE RESERVE THE RESERVE THE RESERVE THE RESERVE THE RESERVE THE R

```
 },
               "sendUnansweredCalls": {
                 "enabled": true,
                 "greeting": "DEFAULT",
                 "numberOfRings": 3
 },
               "messageStorage": {
                 "mwiEnabled": true,
                 "storageType": "EXTERNAL",
                 "externalEmail": "engineeringmacpc@mailnator.com"
 }
 }
          }
        ],
         "devices": []
      }
    },
    {
       "amareswaranvel+owenalex@gmail.com": {
        "subscriber": {
           "customerId": "!!!!!!!!!!REPLACE_WITH_CUSTOMERID!!!!!!!!!!",
           "email": "amareswaranvel+owenalex@gmail.com",
           "package": "webex_calling",
           "provisioningParameters": {
             "firstName": "Owen",
             "lastName": "Alexander",
             "primaryPhoneNumber": "+15205551101",
             "extension": "1101"
 }
        },
         "features": [
          {
             "/v1/people/{personId}/features/voicemail": {
               "enabled": true,
               "sendBusyCalls": {
                 "enabled": true,
                 "greeting": "DEFAULT"
               },
               "sendUnansweredCalls": {
                 "enabled": true,
                 "greeting": "DEFAULT",
                 "numberOfRings": 3
```

```
도매 RTM 솔루션 가이드 NET ALCOHOL AND THE RESERVE ASSESS TO THE RESERVE A SECTION AND THE RESERVE ASSESS TO THE RESERVE A SECTION AND THE RESERVE ASSESS TO THE RESERVE A SECTION AND THE RESERVE A SECTION AND THE RESERVE ASSESS T
```

```
 },
                "messageStorage": {
                  "mwiEnabled": true,
                  "storageType": "EXTERNAL",
                  "externalEmail": "engineering8811@mailnator.com"
 }
 }
           }
         ],
         "devices": [
          {
             "cisUuid": "!!!!!!!!!!REPLACE_WITH_PERSONID!!!!!!!!!!",
             "product": "DMS Cisco 8811",
             "mac": "F87B204E4066"
           }
         ]
      }
    }
  ],
  "auto_attendants": [],
  "call_queues": [],
  "hunt_groups": [],
  "schedules": [],
  "call_parks": [],
  "call_pickups": [],
  "paging_groups": [],
   "voice_portals": [
    {
       "name": "Automated Voice Portal",
       "firstName": "Automated",
       "lastName": "Voice Portal",
       "languageCode": "en_us",
       "phoneNumber": "+15205551105",
       "extension": "1105"
    }
  ],
  "shared_call_appearances": [],
  "business_communicator_desktop_to_upgrade_to_webex_app": [
    "PC Comm - Engg Device Profile"
  ],
  "connect_client_to_upgrade_to_webex_app": [],
  "locations": [],
```

```
도매 RTM 솔루션 가이드 NET AND THE RESERVE ASSESS TO THE RESERVE A SECTION OF A SECTION OF A SECTION OF A SECTION OF A
```

```
"webex_for_broadworks_info": {
     "users": [
      {
        "id": 
"Y2lzY29zcGFyazovL3VzL1NVQlNDUklCRVIvY2QzNGViNWYtYTVmMi00OWQ1LTlkNWMtZTg1MDJiMDE4YTQ5"
      }
    ],
    "hydra_orgId": 
"Y2lzY29zcGFyazovL3VzL09SR0FOSVpBVElPTi9jMjJiYTMwNC1mODQ4LTRlOTktYWFmYy0zYWRlMjBmYTgzZTg",
    "hydra_customer_config_id": 
"Y2lzY29zcGFyazovL3VzL0VOVEVSUFJJU0UvYmIyMzA1MDEtMTUzMS00MzNiLTllM2QtODExY2FlYTExYmVk"
  }
}
```
**참고:** `webex\_for\_broadworks\_info` JSON 속성은 BroadWorks용 Webex 마이그레이션에만 존재합니다. `broadcloud\_info` JSON 속성은 BroadCloud 마이그레이션에만 존재합니다.

# <span id="page-33-0"></span>**프로비저닝 도구**

프로비저닝 도구는 일반적으로 (파트너의 관리자 노트북) 모든 머신에서 실행되고 Webex 공용 API를사용할수있습니다. 이는변환도구 출력JSON(*customer.json*) 파일을Webex Wholesale RTM 솔루션에서 고객, 위치, 번호, 사용자, 서비스 및 장치를 입력하고 프로비저닝하는 것으로 읽습니다.

<span id="page-33-1"></span>전제 조건

프로비저닝 도구 디렉터리 내에서 다음 전제 조건을 구성합니다.

1. 컴퓨터에 Java 8, 11 또는 17을 설치합니다. Java는 다음을 포함한 다양한 소스에서 사용할 수 있습니다.

<https://learn.microsoft.com/en-us/java/openjdk/download> https://aws.amazon.com/corretto/ https://download.oracle.com/java/17/latest/jdk-17\_macos-x64\_bin.dmg

- 2. 마이그레이션 도구 바이너리를 다운로드하고 추출한 후 MAC용 provisioning tool.sh 및 Windows용 provisioning\_tool.bat에서 JAVA\_HOME 환경 변수를 설정합니다.
- 3. partner.cfg 파일:

• WHOLESALE PROVISIONING ID 및 REFRESH TOKEN(토큰 생성기 도구에서 복사된 토큰)을 설정합니다. 파트너 관리자는 계정 팀에 연락하여 PROVISIONING\_ID를 가져와야 합니다.

*WHOLESALE\_PROVISIONING\_ID = Y2U4YWQxYmQtMWZlNy00NjRiLWExMmItMGJkODMzN2U5NmU0 REFRESH\_TOKEN=MzUwYjljODEtYmQ4MS00NGVhLTgwNGUtZjQ1NTEyZTViNzJkOTdj*

• 파트너가 사용자에게 환영 이메일을 보내지 않으려면

ALLOW\_ADMIN\_INVITE\_EMAILS를 false로 설정합니다. 기본값은 true입니다.

- 4. BroadWorks용 Webex 마이그레이션에 대해 WEBEX4BWKS\_EMAIL\_SUBJECT 속성을 사용하여 BroadWorks용 Webex 구독자에 대해 비밀번호 변경 요청 이메일 제목을 보냅니다.
- 5. BroadWorks용 Webex 마이그레이션에 대해 WEBEX4BWKS\_EMAIL\_BODY 속성을 사용하여 BroadWorks용 Webex 가입자에 대해 비밀번호 변경 요청 이메일 본문을 보냅니다.

BroadCloud 마이그레이션의 경우 동일한 지역

- 1. 도구는 번호, 장치 및 공유 통화 상황 프로비저닝을 건너뜁니다.
- 2. 도구는 확장 및 임시 확장을 통해 사용자 및 가상 사용자를 생성합니다.

BroadCloud 마이그레이션의 경우 다른 지역

- 1. 도구는 번호, 장치 및 공유 통화 상황을 제공합니다.
- 2. 도구는 실제 전화번호와 내선 번호를 사용하여 사용자와 가상 사용자를 생성합니다.

참고 : 모든 유럽 BroadCloud 마이그레이션은 다른 지역으로 이동됩니다.

### <span id="page-34-0"></span>실행 지침

Windows 및 macOS에서 도구를 실행하려면 아래 단계를 따르십시오.

#### 도매 RTM 솔루션 가이드 NET ALCOHOLOGY AND THE RESERVE TO A SECOND A SECOND AT A SECOND A SECOND A SECOND A SECOND A SECOND A SECOND A SECOND A SECOND A SECOND A SECOND A SECOND A SECOND A SECOND A SECOND A SECOND A SECOND A SECON

#### <span id="page-35-0"></span>Windows

#### Windows OS에서 도구를 실행하려면 다음 단계를 실행하십시오.

*To provision single customer:*

*provision.bat -input=<Transform-Tool-Output-Customer-JSON-File-Path>*

*To provision multiple customers:*

*provision.bat -input=<Transform-Tool-Timestamp-Output-Directory-Path>*

#### <span id="page-35-1"></span>macOS

### MAC OS에서 도구를 실행하려면 다음 단계를 실행하십시오.

*To provision single customer:*

*./transform.sh -input=<Transform-Tool-Output-Customer-JSON-File-Path>*

*To provision multiple customers:*

*./transform.sh -input=<Transform-Tool-Timestamp-Output-Directory-Path>*

# <span id="page-35-2"></span>터미널 로그

### 다음은 성공적인 프로비저닝의 터미널에 있는 로그입니다.

*Tool Name: Provisioning Tool Version: 1.15.0*

*\*\*\*\*\*\*\*\*\*\* Started Processing File : input/customer.json \*\*\*\*\*\*\*\*\*\*\*\*\*\*\*\**

*Provisioning Customer Waiting for customer external\_id\_engg\_grp1 to complete provisioning... Waiting for customer external\_id\_engg\_grp1 to complete provisioning...*

*Customer external\_id\_engg\_grp1 status : provisioned Provisioning Numbers Provisioning Users Provisioning User Features Provisioning Greetings Provisioning Schedules Provisioning Devices Provisioning Shared Call Appearances Provisioning Auto Attendants*

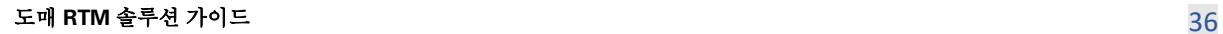

*Provisioning Call Queues Provisioning Hunt Groups Provisioning Group Pagings Provisioning Call Parks Provisioning Call Pickups Provisioning Voice Portal*

*\*\*\*\*\*\*\*\*\*\* Completed File : input/customer.json \*\*\*\*\*\*\*\*\*\*\*\*\*\*\*\**

# <span id="page-36-0"></span>출력

프로비저닝 도구는 *output/<external\_id>/\*.success/error* 파일 내에서 성공 및 오류 보고서를 생성합니다. 출력 성공 및 오류 로그를 검토하여 성공적인 프로비저닝을 확인합니다.

**참고:** 성공적으로 프로비저닝한 후 고객 관리자 및 최종 사용자는 Wholesale RTM 솔루션에서 이메일을 수신하게 됩니다.

파트너 관리자는 Partner Hub 및 Control Hub 포털에서 고객 프로비저닝을 확인할 수 있습니다. Partner Hub 및 Control Hub 포털에서 다음 그림을 참조하십시오.

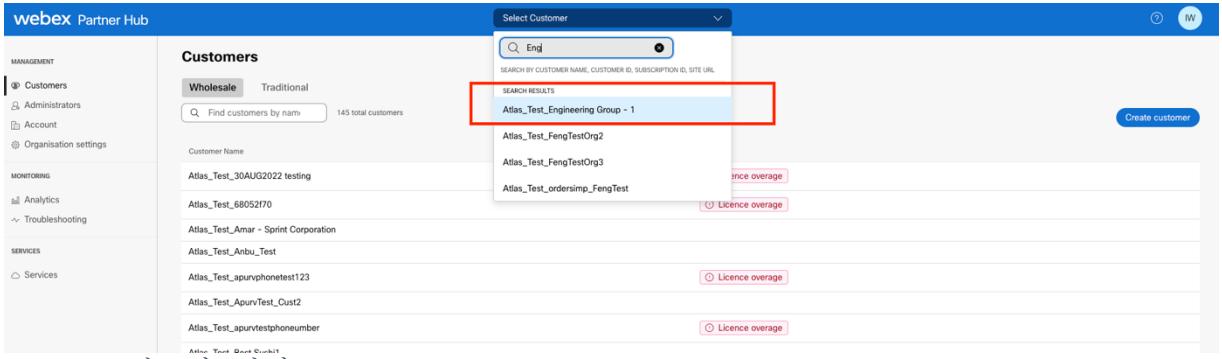

그림 *8 :* 파트너 허브

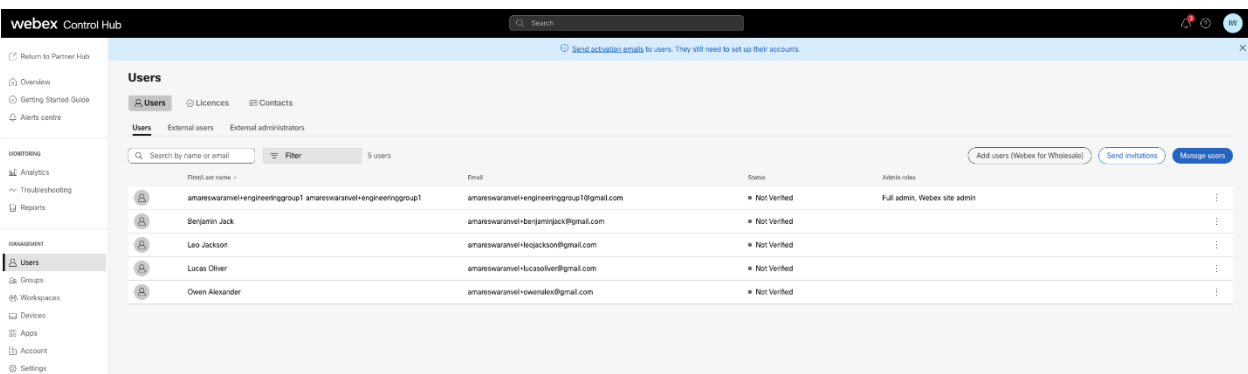

#### 그림 *9 :* 제어 허브

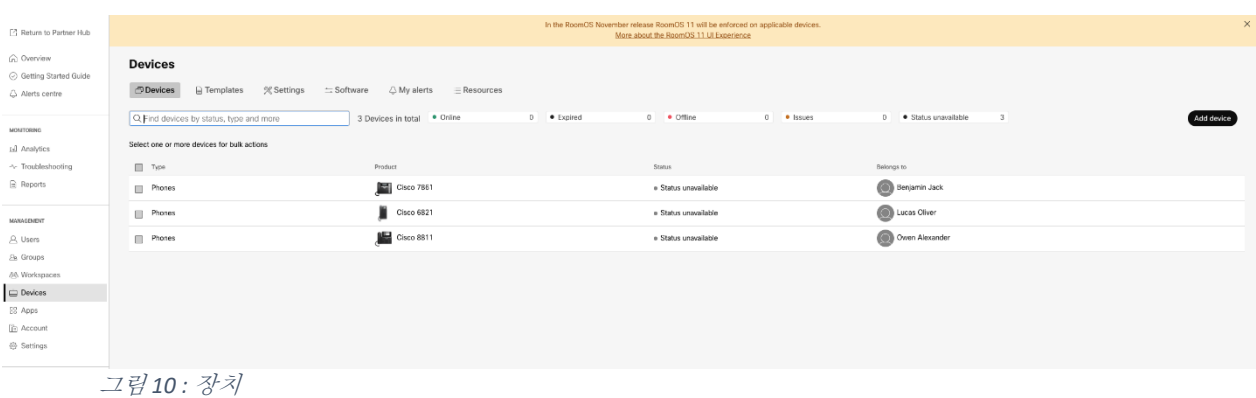

<sup>2</sup> Return to Partner Hub **Calling** Numbers Locations Call Routing Features PSTN Service Settings Client Settings ∩ Overview  $\odot$  Getting Started Guide  $\begin{tabular}{|c|c|c|c|c|} \hline \textbf{Q} & Search & \textbf{\textcolor{blue}{\bf{13} }} \end{tabular} \begin{tabular}{|c|c|c|c|c|} \hline \textbf{Q} & Search & \textbf{\textcolor{blue}{\bf{24} }} \end{tabular} \begin{tabular}{|c|c|c|c|} \hline \textbf{Q} & Search & \textbf{\textcolor{blue}{\bf{24} }} \end{tabular} \begin{tabular}{|c|c|c|c|c|} \hline \textbf{Q} & Search & \textbf{\textcolor{blue}{\bf{24} }} \end{tabular} \begin{tabular}{|c|c|c|c$  $\bigcirc$  Alerts centre Local Assigned To -<br>MONITORING +15205551101 Main .<br>Mai: Owen Alexande ad Analytics  $15205551102$ Main Benjamin Jack  $\sim$  Troubleshooting<br>  $\Box$  Reports .<br>Mair Lucas Oliver  $\blacksquare$  +15205551103 1103 -<br>MAMAGEMENT  $+15205551104$ Main Leo Jackson  $+15205551105$ мамиемент<br> $\triangle$  Users<br> $\triangle$  Groups<br>dB Workspaces 1105 Main .<br>Main  $+15205551106$  $\blacksquare$  +15205551107 Main es verkspaces<br>
<u>(\*</u>) Devices<br>
<u>(\*)</u> Account Main  $+15205551108$ Main  $\Box$  +15205551109  $15205551110$  $\otimes$  Settings .<br>Mai: .<br>Mair 1101  $\Box$ Owen Alexande  ${\tt SERTEES}$  $\bigcirc$  Updates & Migrations<br> $\bigcirc$  Messaging D 1102 Main Benjamin Jack 1104 Main Leo Jackson E 

그림 *11 :* 통화

# <span id="page-37-0"></span>**장치 이동 도구**

# <span id="page-37-1"></span>BroadCloud용 장치 이동 도구

BroadCloud 파트너의 경우 서비스 제공업체 포털을 사용하여 번호, 장치 및 SCA 마이그레이션에 대한 마이그레이션 요청을 제출하세요.

#### 도매 RTM 솔루션 가이드 NET ALCOHOL AND THE RESERVE ASSESS TO THE RESERVE A SERVE ASSESS TO THE RESERVE A SERVE ASSESS

서비스 공급자 포털 내에서 마이그레이션 요청에는 최대 50명의 고객이 포함될 수 있습니다. 하루에 최대 10개의 요청을 제출할 수 있습니다.

아래 그림은 서비스 제공업체 포털을 보여줍니다.

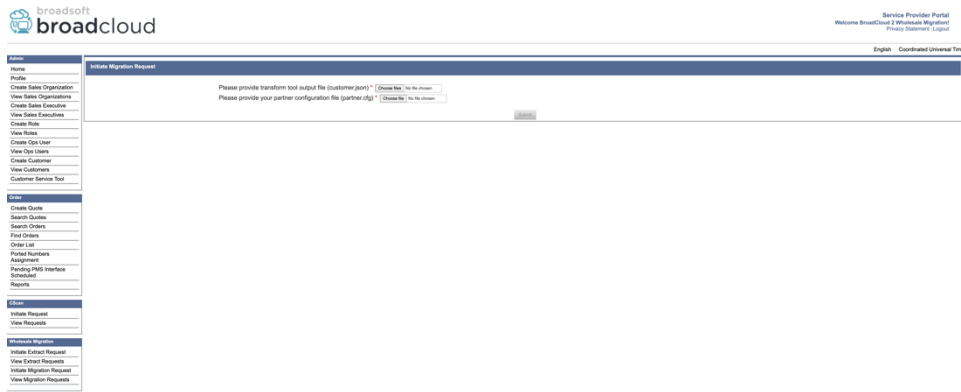

그림 *12 :* 서비스 제공자 포털

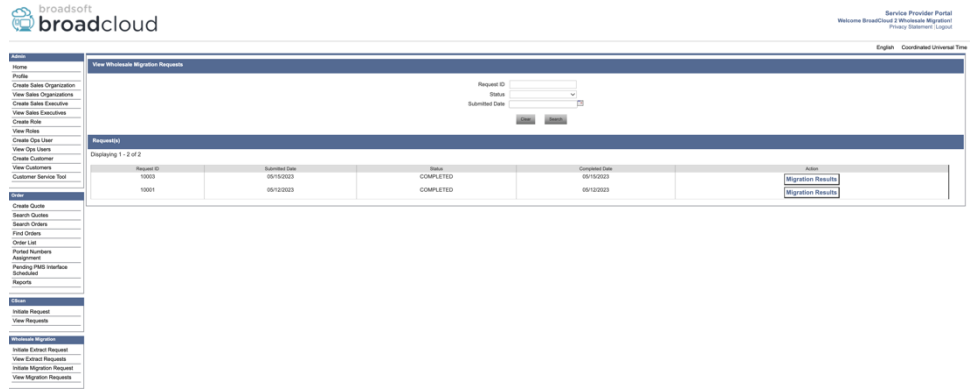

그림 *13 :* 서비스 제공자 포털

# <span id="page-38-0"></span>Cisco BroadWorks 및 BroadWorks용 Webex용 장치 이동 도구

Cisco BroadWorks 및 BroadWorks용 Webex 마이그레이션의 경우 도구는 파트너 네트워크 내에서 보조 Cisco BroadWorks 응용프로그램 서버에서 실행되고 OCI-P를 통해 AS에 연결됩니다. 변환 도구 출력 JSON(*customer.json*) 파일을 입력으로 사용하고 OCI-P 명령을 실행하여 장치 및 소프트 클라이언트를 마이그레이션합니다.

성공적인 작동 시 장치 이동 도구는 다음과 같습니다.

#### 도매 RTM 솔루션 가이드 TELESTING APPLIES AND THE RESERVE TO THE RESERVE TO THE RESERVE TO THE RESERVE TO THE RESERVE TO THE RESERVE TO THE RESERVE TO THE RESERVE TO THE RESERVE TO THE RESERVE TO THE RESERVE TO THE RESERVE TO THE

- 1. Cisco BroadWorks에서 장치를 등록 해제하고 도매상으로 등록합니다.
- 2. UC-One 클라이언트를 사용하는 사용자는 첫 번째 로그인에서 Webex 앱으로 리디렉트됩니다.
- 3. Cisco BroadWorks에서 전화 번호를 비활성화하거나 BroadCloud에서 전화 번호를 제거합니다.
- 4. 도매에서 번호를 활성화합니다.
- 5. BroadCloud 마이그레이션에 대해 도매에서 공유 통화 표시를 만듭니다. [이 단계는 BroadCloud 마이그레이션에만 적용됩니다.]

참고**:** 마이그레이션해야 하는 Cisco BroadWorks 또는 BroadCloud에 등록된 장치가 없는 경우, 장치 이동 도구를 실행할 필요가 없습니다.

<span id="page-39-0"></span>SCP 및 SSH

- 1. SCP 장치는 도구를 보조 Cisco BroadWorks 애플리케이션 서버로 이동합니다.
- 2. SSH를 보조 Cisco BroadWorks 애플리케이션 서버로 구성하여 전제 조건을 구성하고 장치 이동 도구를 실행합니다.

### <span id="page-39-1"></span>전제 조건

1. conf/partner.cfg 파일에서 REFRESH TOKEN(*토큰 생성기 도구에서 복사된 토큰*)을 설정합니다.

*REFRESH\_TOKEN=MzUwYjljODEtYmQ4MS00NGVhLTgwNGUtZjQ1NTEyZTViNzJkOTdj*

2. 보조 Cisco BroadWorks 애플리케이션 서버 사용자 ID, 암호 및 호스트 이름이 conf/deviceMoveTool.conf 파일에 올바른지 확인합니다.

*BROADWORKS\_USER\_ID = admin BROADWORKS\_PASSWORD = admin BROADWORKS\_HOST\_NAME = localhost*

*3.* devicemove.sh에서 JDK/JRE 환경 경로가 올바른지 확인합니다.

*JAVA\_HOME=/usr/local/java/java\_base*

# <span id="page-39-2"></span>폴리콤 전화기

Polycom 전화기를 Cisco BroadWorks에서 도매 통화로 이동하려면 파트너 관리자가 Cisco

도매 **RTM** 솔루션 가이드 40 BroadWorks **각** Polycom 장치 템플릿의 시스템 수준에서 새로운 ID/장치 프로필 유형 파일을

생성해야 합니다. 그림 14를 참조하고 사용자 정의 파일 파일 *device-movetool/conf/deviceProfile/{region}/polycom\_vvx.cfg*를 업로드합니다. 새 장치 파일을 업로드한 후 새로 생성된 파일이 그룹 수준에 있는지 확인하세요. 또한 파일 마이그레이션\_%BWMAC ADDRESS%.cfg가 시스템의 기존 파일과 충돌하지 않는지 확인하십시오.)

참고: *device-move-tool/conf/deviceProfile/{region}/polycom\_vvx2.cfg*

장치 이동 도구에서 내부적으로 사용됩니다.

Polycom 전화기에 대한 마이그레이션 프로세스 :

1. 장치 이동 도구는 polycom\_vvx2.cfg로 장치 수준에서 %BWMACADDRESS%.cfg 파일을 대체합니다. 이 파일은 migration\_%BWMAC A DDRESS%.cfg를 의미합니다.

2[.](#page-40-0) 그룹 수준 또는 장치 수준에서 장치 프로필을 다시 만듭니다?.

3. 장치 이동 도구는 Cisco BroadWorks 애플리케이션 서버에 그룹 수준 또는 장치 수준에서 전화기를 재부팅하도록 요청합니다.

4. 재부팅 요청 후, Polycom 전화는 % B WMACADDRESS%.cfg를 다운로드하고 처리합니다. Polycom 전화는 마이그레이션\_%BWMACADDRESS%.cfg를 다운로드하고 처리하도록 요청하며, 이는 device.prov.serverName을 h ttps://plcm.sipflash.com으로 설정합니다. [3](#page-40-1)

5. Polycom 전화는 h t t ps://plcm.sipflash.com에서 %BWMACADDRESS%.cfg를 다운로드하고 Webex Calling DMS에서 관리합니다.

2 그룹 수준 또는 장치 수준에서 행동하는 것은 파일의 매개 변수 deviceLevelRebuild의 구성에 따라 달라집니다. device-move-tool/conf/partner.cfg입니다.

\_\_\_\_\_\_\_\_\_\_\_\_\_\_\_\_\_\_\_\_\_\_\_\_\_\_\_\_\_\_\_\_\_\_\_\_\_\_\_\_\_\_\_\_\_\_\_\_\_\_\_\_\_\_\_\_\_\_\_\_\_\_\_\_\_\_\_\_\_\_\_\_

<span id="page-40-1"></span>도매 **RTM** 솔루션 가이드 41 <sup>3</sup> https://plcm.sipflash.com 미국 지역, 다른 지역에 다른 URL이 있습니다.

<span id="page-40-0"></span><sup>2</sup> 그룹 수준 또는 장치 수준에서 실행은 파일 device-move-tool/conf/partner.cfg에서 파라미터 deviceLevelRebuild의 구성에 따라 달라집니다.

3 https://plcm.sipflash.com 미국 지역, 다른 지역 다른 URL을.

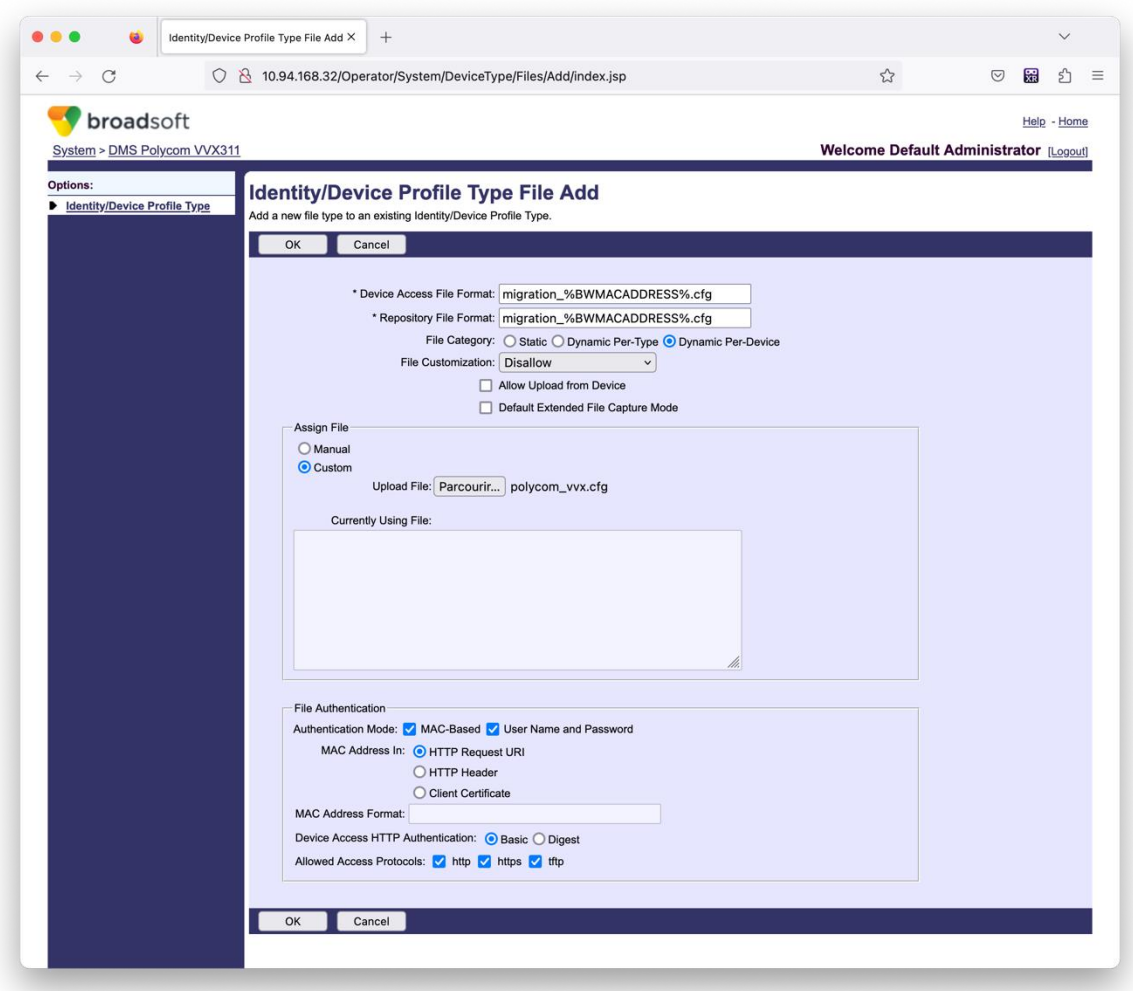

그림 *14 :* 아이덴티티*/*디바이스 프로파일 유형 파일 추가

**참고:** 필드 "MAC 주소 입력:"은 Polycom 템플릿의 다른 파일과 동일한 값을 사용합니다. (그림 14에서 HTTP 요청 URI를 사용하지만, 이는 파트너의 Cisco BroadWorks 애플리케이션 서버 배포에 적합하지 않을 수 있습니다.)

#### <span id="page-41-0"></span>실행 지침

DMT를 호출하는 두 가지 방법이 있습니다. 첫 번째는 한 번에 한 고객을 통해 호출하는 것입니다.

다른 하나는 동시에 여러 고객을 통해 실행하는 것입니다.

# 장치 이동 도구는 장치 이동 도구 디렉터리 내의 보조 Cisco BroadWorks 애플리케이션 서버에서 실행됩니다.

*For device move single customer:*

*./devicemove.sh -input=<Transform-Tool-Output-Customer-JSON-File-Path>*

*./devicemove.sh -input=/tmp/customername.json*

*For device move multiple customers:*

*./devicemove.sh -input=<Transform-Tool-Timestamp-Output-Directory-Path>*

*ls -l /tmp/directoryofcustomers/*

*customer1.json* 

*customer2.json*

*customer3.json*

*Additionally, the device move tool supports migrate single/specific phone(s) from 1.35.0 release.*

*Use the command below:*

*./devicemove.sh -integration -input= <Transform-Tool-Output-Customer-JSON-File-Path> macaddress=4CBC4883A6F8,48256741CBE9*

# <span id="page-42-0"></span>터미널 로그 다음은장치 마이그레이션을위해 장치 이동도구를 성공적으로실행하는 터미널의 로그입니다.

*Tool Name: Device Move Tool Version: 1.15.0 Device Tool Started... Valid Devices for migration : ---------------------------------------------------------------------------------------------------- | Device Type | Mac | Version | Email | ---------------------------------------------------------------------------------------------------- | DMS Cisco 7861 | CC98914EAAD7 | Cisco-CP-7861-3PCC/11.3.7\_cc98914eaad7\_ | amareswaranvel+benjaminjack@gmail.com | | DMS Cisco 6821 | 5486BCAE7E45 | Cisco-CP-6821-3PCC/11.3.7\_5486bcae7e45\_ | amareswaranvel+lucasoliver@gmail.com | | DMS Cisco 8811 | F87B204E4066 | Cisco-CP-8811-3PCC/11.3.7\_f87b204e4066\_ | amareswaranvel+owenalex@gmail.com | ----------------------------------------------------------------------------------------------------*

*Do you want to migrate all these devices? ([Y]es or [N]o)* 

도매 **RTM** 솔루션 가이드 43 *yes*

*Uploading Device Profiles for DMS Cisco MPP LC Rebuild Device Process Started Rebuild Device Process Completed Successfully Reboot Process Started Reboot Process Completed Successfully Modifying profiles for Business Communicator under group collabmigrationtestGRP\_engg Activate webex phone numbers process started for customer org Id : 85ea1d6f-ff9e-41a1-843f-7362aaf12b4c Activate webex phone numbers process completed for customer org id : 85ea1d6f-ff9e-41a1-843f-7362aaf12b4c Deactivate broadworks phone numbers process started for groupId : collabmigrationtestGRP\_engg Deactivate broadworks phone numbers process completed for groupId : collabmigrationtestGRP\_engg Device Migration Completed*

### <span id="page-43-0"></span>장치 이동 도구 출력

장치 마이그레이션 후 장치가 온라인으로 와서 전화를 걸고 받을 준비가 되었습니다. 장치

상태의 예를 보려면 그림 15를 참조하십시오.

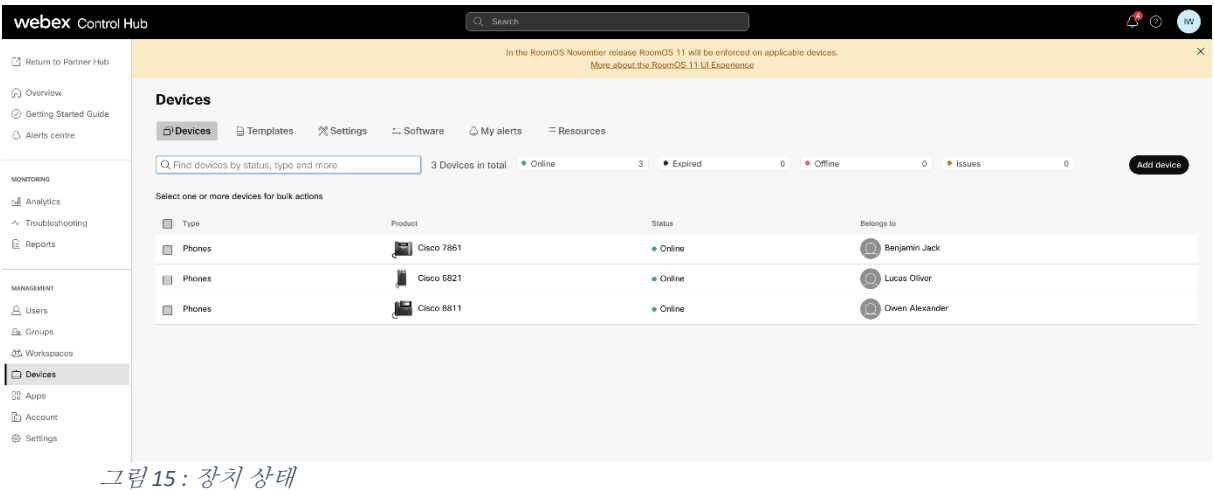

장치 마이그레이션 후 번호가 활성화됩니다. 숫자 16을 참조하여 숫자의 예제가 활성화되어 있는지 확인합니다.

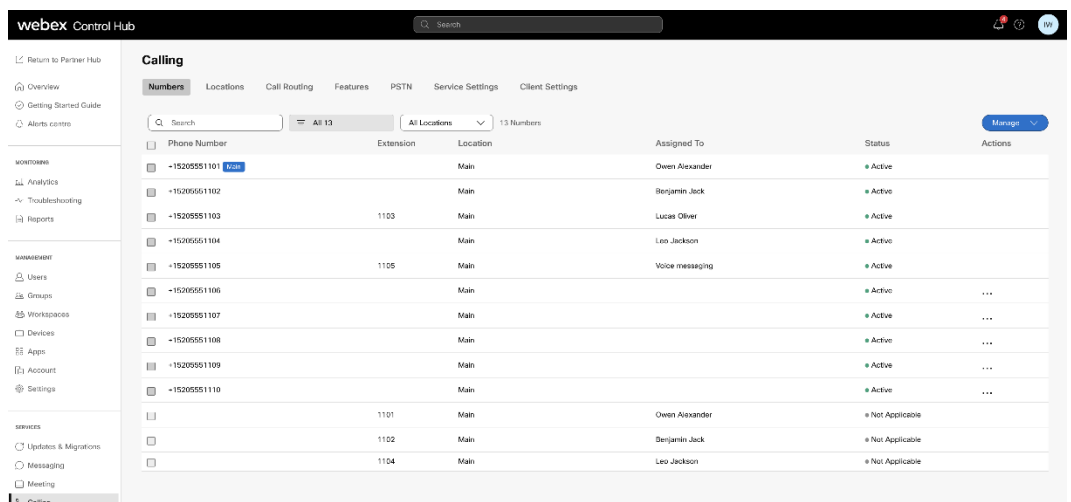

그림 *16 :* 활성 숫자

# <span id="page-44-0"></span>**마이그레이션 되돌리기**

한 번에 한 기업에 대해 되돌리기 작업을 실행해야 합니다.

참고: 장치 이동 도구는 되돌리기 작업 중 기술적인 한계로 인해 도매 통화의 번호를 비활성화하지 않습니다.

# <span id="page-44-1"></span>마이그레이션 되돌리기 – BroadCloud 통신업체

BroadCloud 파트너의 되돌리기 프로세스는 다음과 같습니다.

- 1. 장치 되돌리기를 요청하려면 Cisco TAC에 티켓을 개설하세요.
- 2. 되돌리기 모드에서 장치 이동 도구를 실행합니다.
	- a. 전화 번호는 Webex Calling에서 지정 해제되며, 사용자 및 서비스에는 내선 번호만 남게 됩니다.
	- b. Webex Calling의 이메일 주소는 임시 이메일 주소로 되돌아갑니다.
	- c. Webex Calling에서 전화가 삭제됩니다.
	- d. 대체 ID로 사용되는 전화번호, 이메일 주소 및 전화번호는 BroadCloud에서 다시 생성됩니다.
	- e. 휴대전화가 재부팅됩니다.

3. 파트너 관리자는 PSTN 전화 번호를 BroadCloud 통신사로 다시 이동해야 합니다.

### <span id="page-45-0"></span>마이그레이션 되돌리기 – Cisco BroadWorks 및 BroadWorks용 Webex

Cisco BroadWorks 및 BroadWorks용 Webex에 대한 되돌리기 프로세스는 다음과 같습니다.

- 1. 장치 되돌리기를 요청하려면 Cisco TAC에 티켓을 개설하세요.
- 2. 보조 BroadWorks 애플리케이션 서버의 되돌리기 모드에서 장치 이동 도구를 실행하여 장치 마이그레이션을 되돌립니다.

이렇게 하면 DMS URL이 Cisco BroadWorks의 장치 프로필에 대한 서비스 공급자 DMS URL로 다시 설정되고 전화 번호를 다시 활성화합니다.

- 3. Webex Calling 팀은 Webex Calling의 장치 프로필에서 DMS URL을 서비스 공급자 DMS URL로 다시 설정합니다.
- 4. 파트너 관리자는 Control Hub 포털을 통해 Webex Calling에서 전화 번호를 비활성화하거나 삭제해야 합니다.
- 5. 파트너 관리자는 PSTN 전화 번호를 다시 Cisco BroadWorks로 이동해야 합니다.

# <span id="page-45-1"></span>되돌리기 모드에서 장치 이동 도구를 실행하는 방법

#### 되돌리기 모드에서 장치 이동 도구를 실행하려면 아래 단계를 따르십시오.

장치 이동 도구 디렉터리 내의 보조 Cisco BroadWorks 애플리케이션 서버에서 아래 명령을 실행합니다.

#### <span id="page-45-2"></span>**프로필 되돌리기**

*./devicemove.sh -input= <Transform-Tool-Output-Customer-JSON-File-Path> -revertProfiles*

#### <span id="page-45-3"></span>**번호 되돌리기**

*./devicemove.sh -input= <Transform-Tool-Output-Customer-JSON-File-Path> -revertNumbers*

# <span id="page-46-0"></span>터미널 로그

되돌리기 작업을 위해 장치 이동 도구를 성공적으로 실행하면 터미널에 다음 로그가 표시됩니다.

### <span id="page-46-1"></span>**프로필 되돌리기**

*Tool Name: Device Move Tool Version: 1.15.0 Device Tool Started for Revert Process... Devices that can be moved back from Webex Calling to BroadWorks: - ---------------------------------------------------------------------------------------------------- | Device Type | Mac | Version | Email | ---------------------------------------------------------------------------------------------------- | DMS Cisco 7861 | CC98914EAAD7 | Cisco-CP-7861-3PCC/11.3.7\_cc98914eaad7\_ | amareswaranvel+benjaminjack@gmail.com | | DMS Cisco 6821 | 5486BCAE7E45 | Cisco-CP-6821-3PCC/11.3.7\_5486bcae7e45\_ | amareswaranvel+lucasoliver@gmail.com | | DMS Cisco 8811 | F87B204E4066 | Cisco-CP-8811-3PCC/11.3.7\_f87b204e4066\_ | amareswaranvel+owenalex@gmail.com | ---------------------------------------------------------------------------------------------------- Do you want to move back these devices from Webex Calling to BroadWorks? (Yes, Y, No, N): yes Uploading Device Profiles for DMS Cisco MPP LC Rebuild Device Process Started Rebuild Device Process Completed Successfully Reboot Process Started Reboot Process Completed Successfully Device Migration Completed for Deprovision Process* **번호 되돌리기** *Tool Name: Device Move Tool Version: 1.15.0 Do you want to continue reverting numbers to Broadworks ? ([Y]es or [N]o): Y [+15205551101, +15205551102, +15205551103, +15205551104, +15205551105, +15205551106, +15205551107,* 

<span id="page-46-2"></span>*+15205551108, +15205551109, +15205551110]*

*Starting revert*

*Activate broadworks phone numbers process started for groupId : collabmigrationtestGRP\_engg Activate broadworks phone numbers process completed for groupId : collabmigrationtestGRP\_engg Device Migration Revert process Completed Successfully*

# <span id="page-47-0"></span>**부록**

# <span id="page-47-1"></span>시간대

미국:

"timeZones":["America/Adak","America/Anchorage","America/Chicago","America/Denver","Americ a/Los\_Angeles","America/New\_York","America/Phoenix","Pacific/Honolulu"]

캐나다:

"timeZones":["America/Dawson\_Creek","America/Edmonton","America/Halifax","America/Montrea l","America/Regina","America/St\_Johns","America/Vancouver","America/Winnipeg"]

호주:

"timeZones":["Australia/Adelaide","Australia/Brisbane","Australia/Broken\_Hill","Australia/Darwin"," Australia/Hobart","Australia/Lord\_Howe","Australia/Perth","Australia/Sydney"]

프랑스: "timeZones":["유럽/파리"]

포르투갈: "timeZones":["대서양/아조레스","유럽/리스본"]}

영국: "timeZones":["유럽/런던"]

이탈리아: "timeZones":["유럽/로마"]